# **30.7 Controlar la E/S externa con CANopen**

# **30.7.1 Sumario**

El modelo AGP-∗∗∗∗∗-CA1M soporta el controlador maestro CANopen. Puede controlar la E/S externa remota conectando un esclavo compatible con CANopen a la GP.

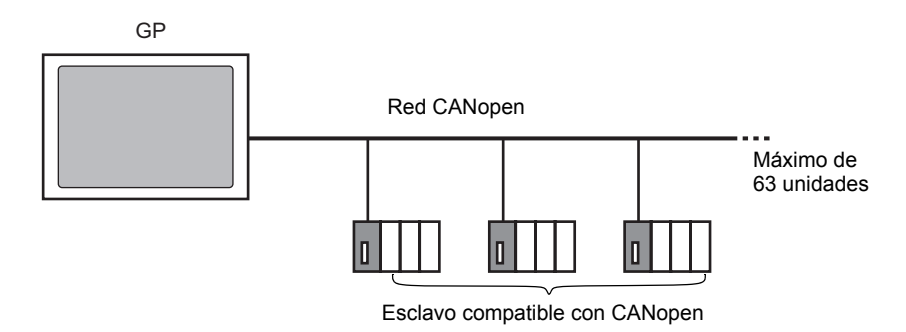

Se puede construir una red abierta con un máximo de 63 esclavos compatibles con CANopen conectados para la unidad GP.

# **Especificación de CAN**

• La especificación de CANopen es definida por CiA y puede verse en el sitio Web de CiA. http://www.can-cia.org

**NOTA** • Para obtener información detallada sobre la especificación de CAN o su estructura básica, consulte el sitio Web de CiA.

# **Controlador maestro CANopen**

- Usa perfiles DS301V4.02, DSP302V3.2 y DS405V2.0. DS301 es un perfil que se usa para la capa de aplicación y para la comunicación. DSP302 es un marco para el administrador de CANopen y los dispositivos programables de CANopen. DS405V2.0 es un perfil para los dispositivos programables IEC61131-3.
- Soporta COB-ID de 11 bit (CAN2.0A). No soporta COB-ID de 29 bit (CAN2.0B).
- La comunicación se lleva a cabo con un paquete PDO como la unidad.
- No soporta flying master<sup>\*1</sup>.
- La configuración de la red se guarda en un archivo Concise DCF\*2. Este archivo DCF se transfiere a la GP cuando se transfiere un proyecto.
- \*1 Flying Master es una función que permite que éste determine en forma dinámica el maestro en una red cuando hay dispositivos múltiples que pueden usarse como el maestro CANopen.
- \*2 Concise DCF es un archivo de configuración de dispositivo en formato binario. La red CANopen se configura descargando estos datos al NMT maestro. NMT maestro es una función que controla las acciones de un nodo esclavo. Sólo existe uno en una red CANopen. El nodo con esta función de NMT maestro pasa a ser el maestro CANopen.

### <span id="page-1-0"></span>**30.7.2 Procedimiento de configuración**

1 En Ajustes de modelo, seleccione AGP-∗∗∗∗∗-CA1M/LT.

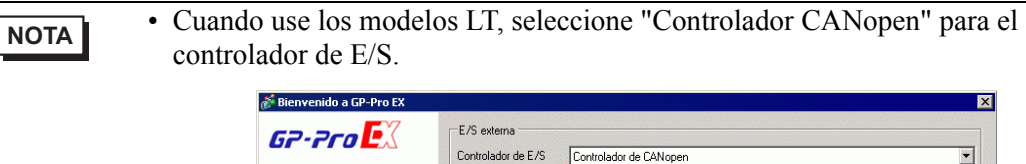

ador de CANor Controlador de dispositivo EXM

2 Abra [Controlador de E/S] en [Ajustes del sistema].

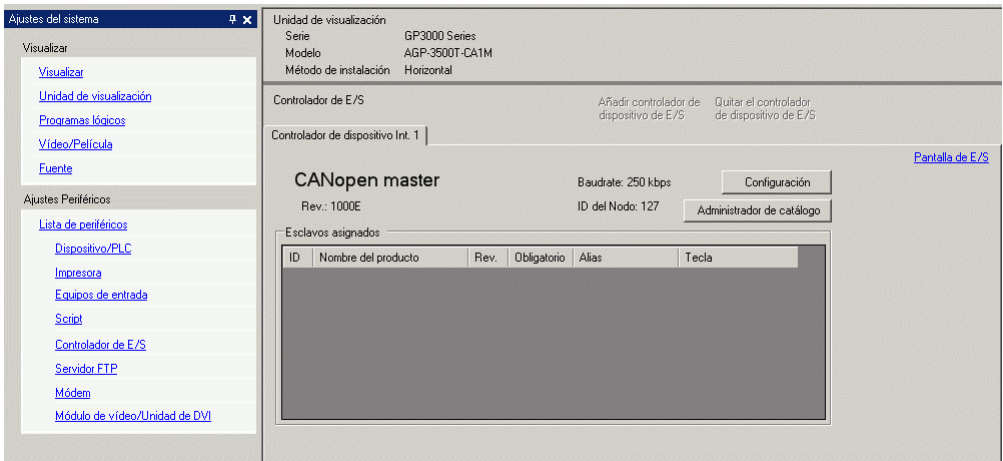

3 Haga clic en [Configuración] y aparecerá el siguiente cuadro de diálogo.

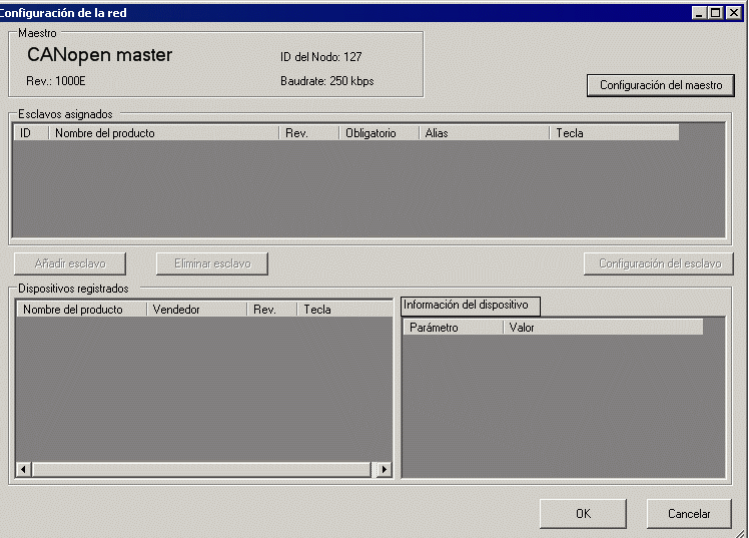

4 Haga clic en [Configuración del maestro] y aparecerá el siguiente cuadro de diálogo. Configure todos los ajustes de la red CANopen, tales como la velocidad en Baudios, período de envió SYNC, y la configuración de objetos maestros. Haga clic en [Aceptar] para habilitar la configuración y el cuadro se cerrará.

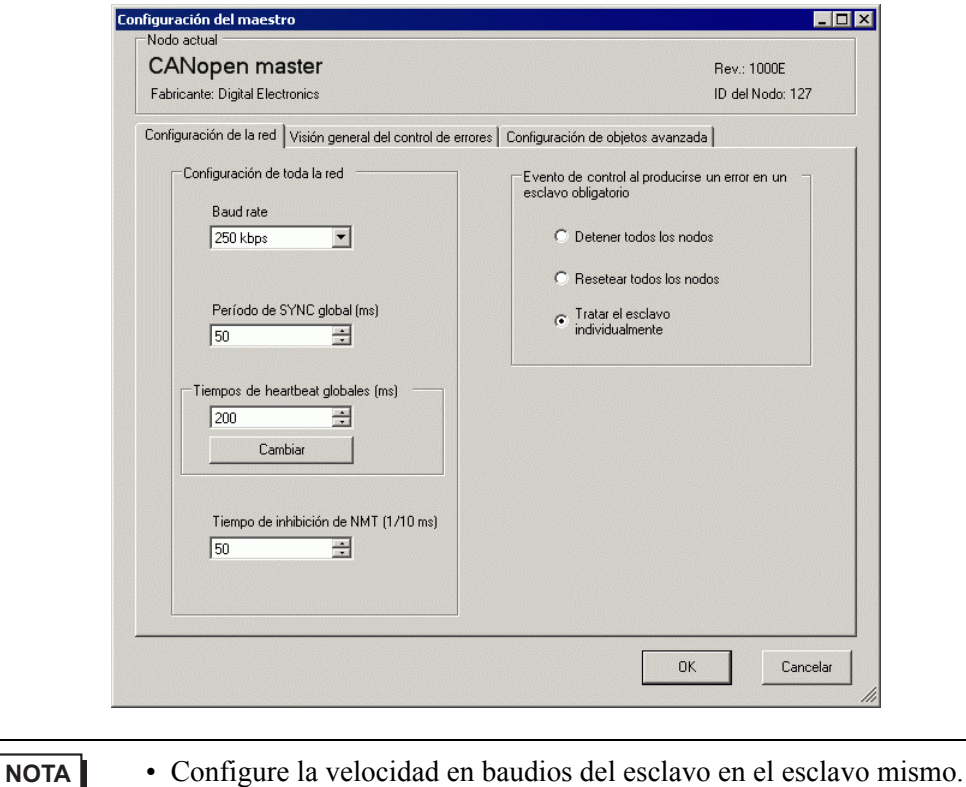

5 Haga clic en [Aceptar] en el cuadro [Configuración de la red].

6 Después, añada un esclavo a la red CANopen. Haga clic en [Administrador del catálogo] y aparecerá el siguiente cuadro de diálogo.

Haga clic en [Importar] en el área [Operaciones del dispositivo] y especifique el archivo EDS del esclavo compatible con CANopen. Haga clic en [Cerrar].

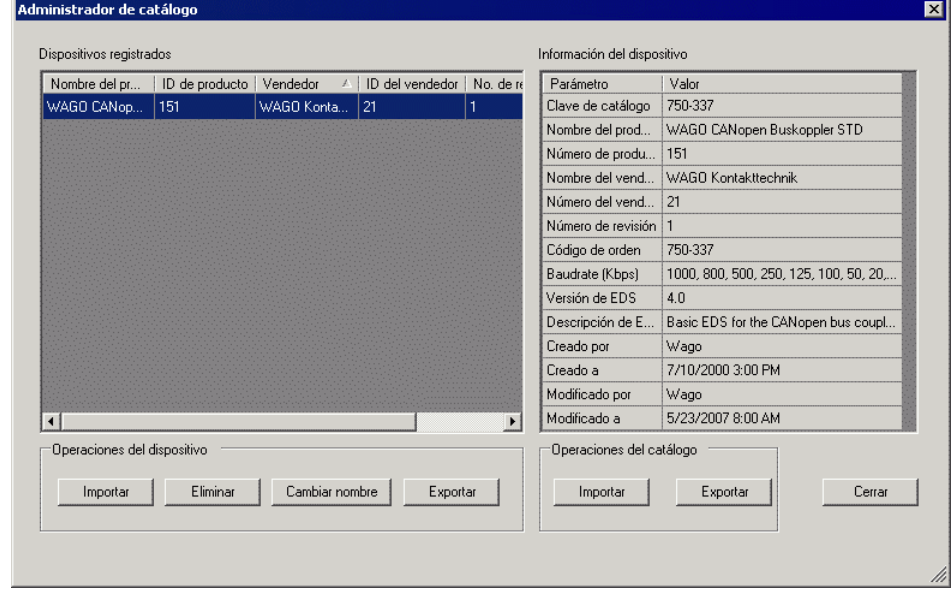

- **NOTA** Los archivos EDS y los métodos de conexión de los modelos cuyo funcionamiento hemos confirmado se encuentran en el portal de ayuda de Pro-face "Otasuke Pro!". (http://www.pro-face.com/otasuke/).
	- Las opción [Importar/Exportar] en el área [Cataloga] se necesita para abrir el archivo del proyecto creado o transferirlo a otros ordenadores.
	- )["30.7.6 Guía de configuración del \[Controlador de E/S\]" \(página 30-178\)](#page-21-0)
- 7 Haga clic en [Configuración].

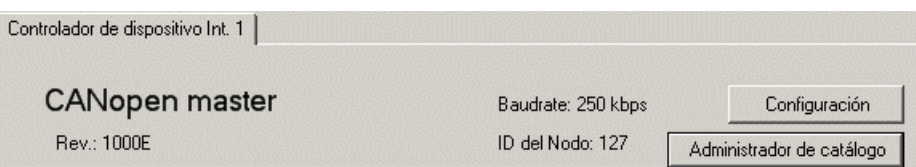

8 Seleccione el archivo EDS antes mencionado en [Dispositivos registrados] y haga clic en [Añadir esclavo].

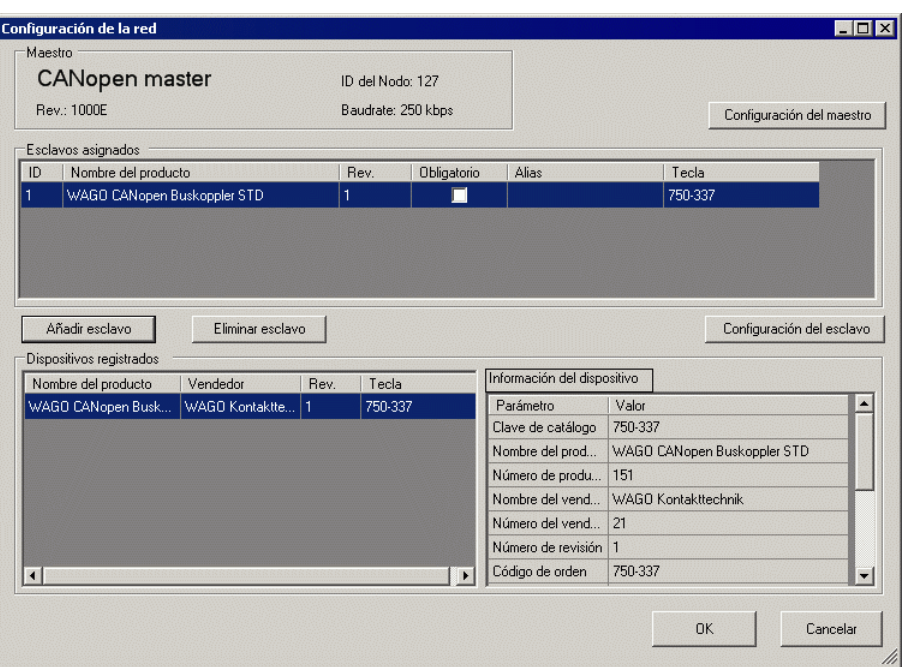

9 Haga clic en [Configuración del esclavo] con el esclavo añadido seleccionado y aparecerá el siguiente cuadro de diálogo. De acuerdo a la función que desea usar, configure los parámetros de comunicación y defina las acciones y los valores de los objetos que se emplearán. Haga clic en [Aceptar] para habilitar la configuración y el cuadro se cerrará.

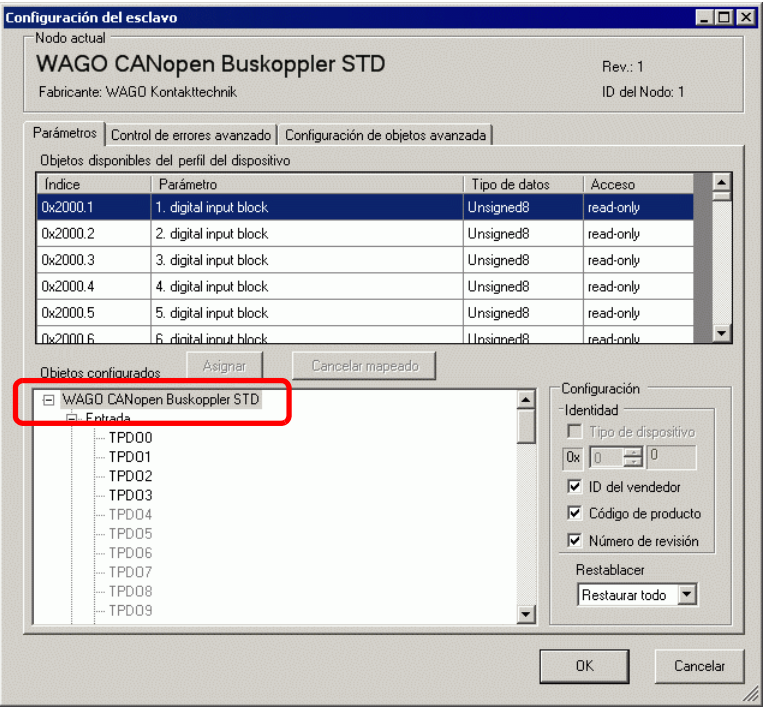

- 10 En la pantalla [Configuraciones del controlador de E/S], haga clic en [Pantalla de E/S], o bien seleccione [Pantalla de E/S] en la ventana [Lista de pantallas] en el Espacio de trabajo para asignar una variable a cada uno de los objetos asignados. Para obtener información acerca de cómo asignar variables, véase lo siguiente.
	- ) ["30.7.3 Asignar la E/S" \(página 30-163\)](#page-6-0)

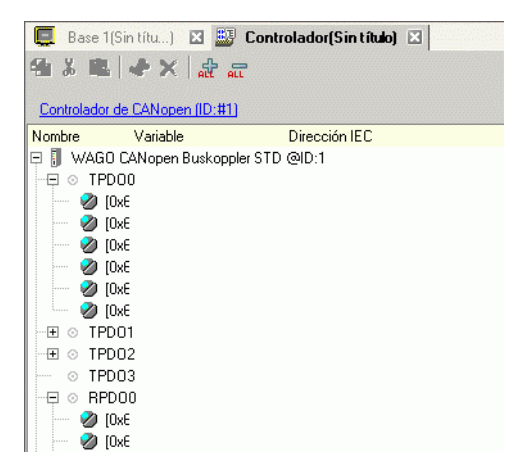

11 Cree una pantalla lógica y una pantalla base para acceder a las variables asignadas y transferirlas a la GP.

# <span id="page-6-0"></span>**30.7.3 Asignar la E/S**

Los objetos definidos en [Configuraciones de controlador de E/S] se reflejan en la Pantalla de E/S como terminales (terminales de E/S). La E/S se puede controlar asignando variables a los terminales.

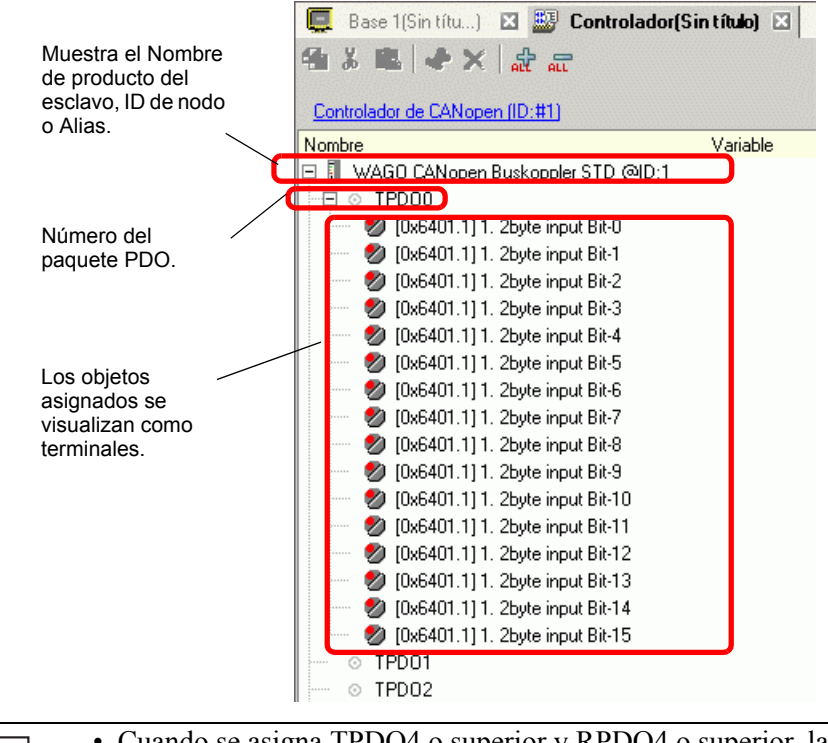

**NOTA** • Cuando se asigna TPDO4 o superior y RPDO4 o superior, la configuración total de esclavos se limita a 64.

# <span id="page-7-0"></span>**Visualización de la pantalla de E/S**

La visualización del terminal en la Pantalla de E/S difiere según el tipo de cada objeto especificado en el cuadro [Configuración del esclavo] en las [Configuraciones del controlador de E/S] (por ejemplo, Bit, Byte, Word, Dword).

Ejemplo 1: Estableciendo el objeto Unsigned16 [1. 2byte input (BITx16)] en el visualizador [Bit].

Configuraciones del controlador de E/S Pantalla de E/S

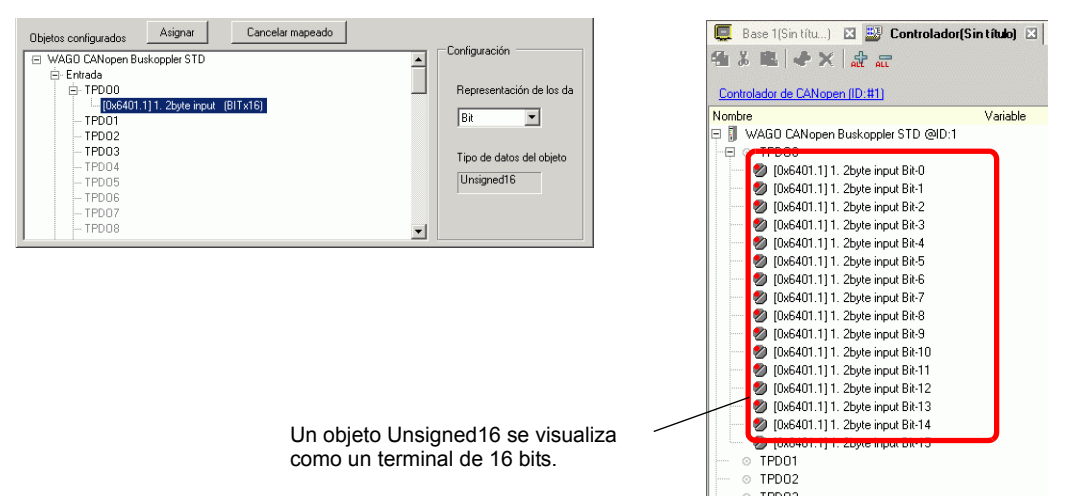

Ejemplo 2: Estableciendo el objeto Unsigned16 [1. 2byte input (BITx16)] en el visualizador [Word].

Configuraciones del controlador de E/S Pantalla de E/S

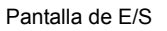

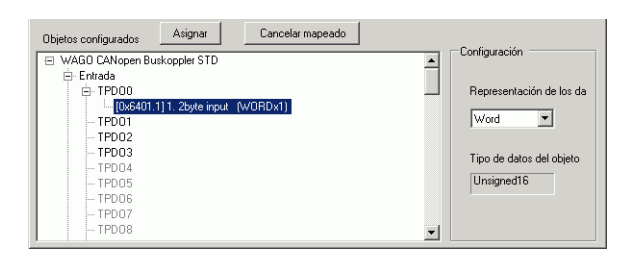

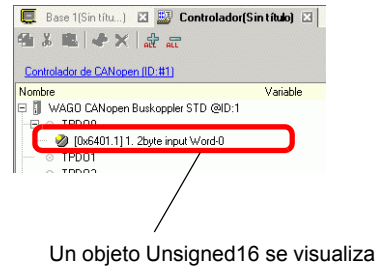

como un terminal de una palabra.

Ejemplo 3: Estableciendo el objeto Unsigned16 [1. 2byte input (BITx16)] en el visualizador [Byte].

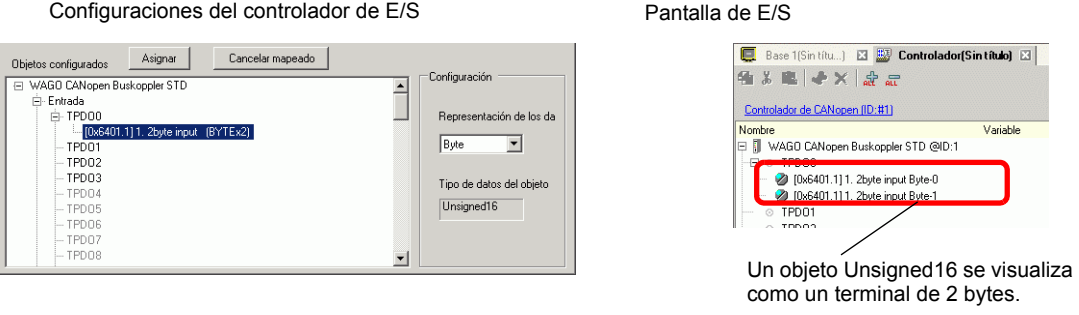

**NOTA** • En [1. 2byte input (BITx16)], los bytes inferiores de los datos de bit de Unsigned16 se asignan al terminal [Byte-0] y los bytes superiores se asignan al terminal [Byte-1]. Los bits restantes de las variables asignadas no se pueden usar.

### **Asignar variables**

Asignar una variable por terminal de objetos. Para introducir una variable, haga doble clic en la columna [Variable] del terminal que quiera asignar.

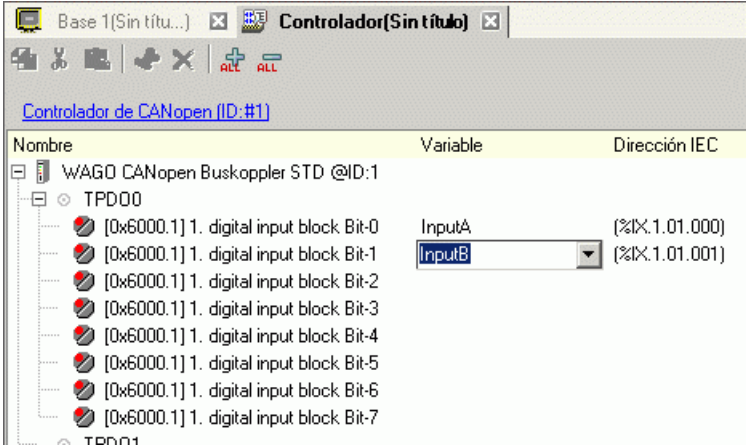

[Dirección IEC] aparece en forma automática después de introducir una variable.

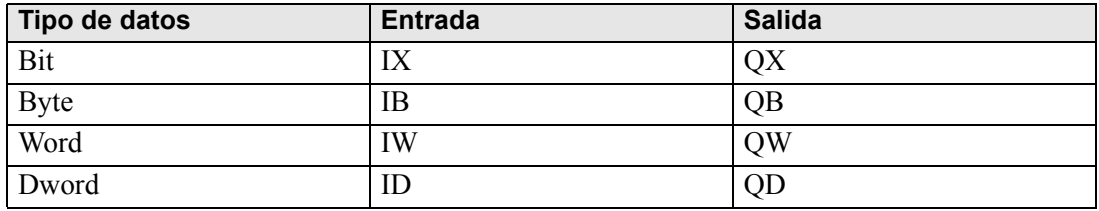

# **30.7.4 Utilizar instrucciones del controlador de E/S**

Puede cambiar los valores de objetos definidos y comprobarlos mientras se ejecuta el programa si usa instrucciones del controlador de E/S en la Pantalla lógica.

#### **SDOR**

Los datos se leen desde el diccionario de objetos del nodo especificado. Haga doble clic en la instrucción insertada y aparecerá el siguiente cuadro de diálogo.

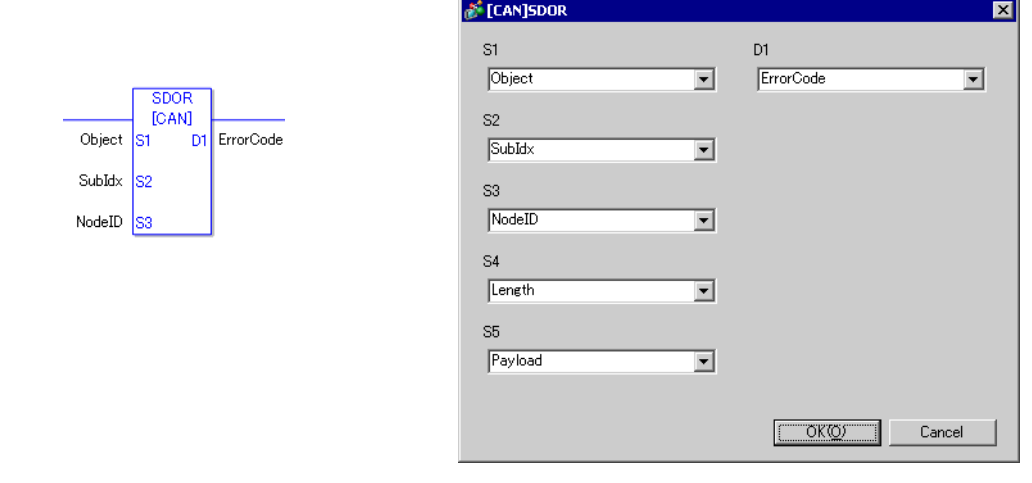

- No ejecute dos o más instrucciones SDO (SDOR, SDOW) a la vez. Sólo puede ejecutar una instrucción SDO a la vez.
	- Si el estado de la red no es LISTO (por ejemplo, el estado RESET) las instrucciones SDOR o SDOW no se aceptan y aparece el código de error 146.

#### Ajustes del operando

- S1: Especificar el índice del objeto.
- S2: Especificar el subíndice del objeto.
- S3: Especificar la ID del nodo.
- S4: Especificar el tiempo de acceso (número de bytes) de SDO.
- S5: Especificar la ubicación para guardar los datos de lectura y el código de terminación. Respecto a los 16 bits inferiores, si especifica un elemento matricial en la variable de sistema #L\_IOMasterDrv[0] como [255], ése pasa a ser la dirección inicial que escribe el número de bytes especificado en el parámetro S4.

En cuanto a los 16 bits superiores, si especifica un elemento matricial en la variable de

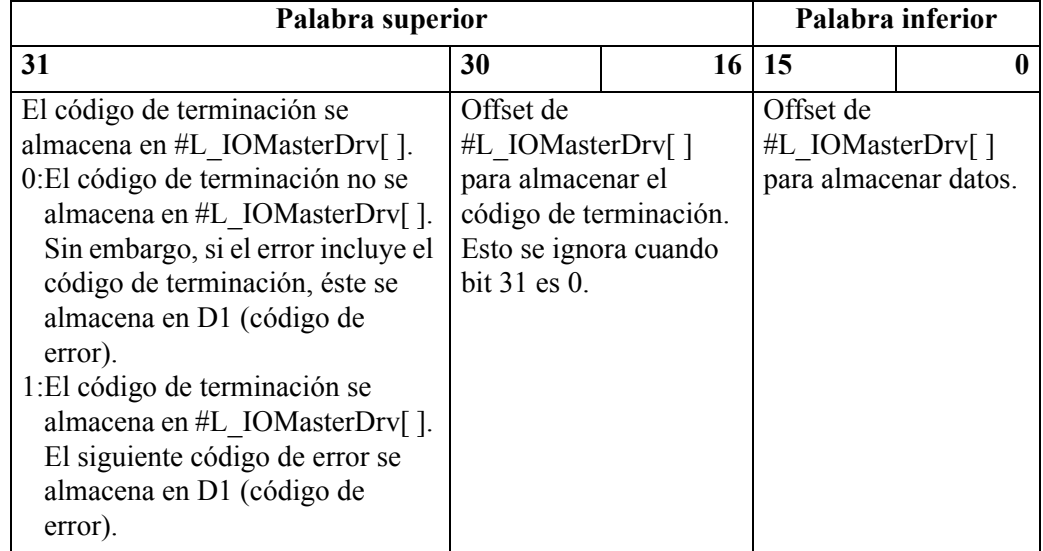

sistema #L\_IOMasterDrv[0] como [255] con el bit más significativo ON, el código de terminación se escribe en la variable especificada.

D1: Especificar la variable donde se almacenan los códigos de error si una instrucción no actúa de la forma esperada.

#### Código de error

- 0: Normal
- 1: Error en el número del operando
- 111: Error en el valor configurado para el operando S4 o S5
- 120: Error en la comunicación SDO o error en el valor configurado para el operando S1, S2 o S3.
- 123: Error de tiempo de espera
- 140: Error de protocolo SDO
- 141: Desbordamiento de envío SDO
- 142: Error de configuración del maestro de SDO
- 143: Error de acceso de SDO
- 144: Tiempo de espera de recepción de SDO
- 145: Error de operando de SDO
- 146: Error de estado del maestro de SDO
- 147: Estado del maestro de SDO detenido
- 148: Error de terminación de SDO

Ejemplo: S4=20, S5=3

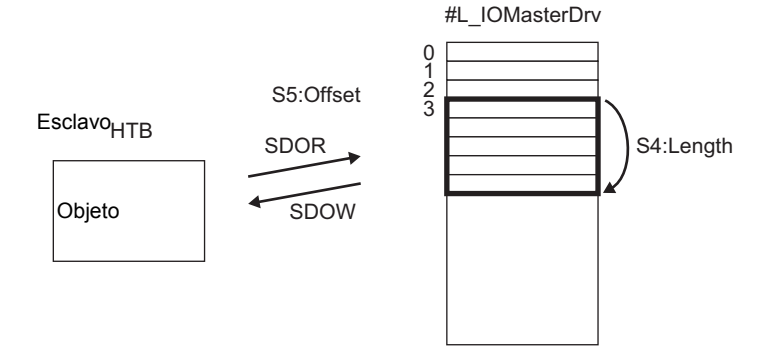

Código de terminación

0503 0000h: El bit de inversión no cambió.

- 0504 0000h: Tiempo de espera de protocolo SDO
- 0504 0001h: Comando de Cliente/Servidor inválido o desconocido
- 0504 0002h: Tamaño de bloque inválido (modo de bloque)
- 0504 0003h: Número de secuencia inválido (modo de bloque)
- 0504 0004h: Error de CRC (modo de bloque)
- 0504 0005h: memoria insuficiente
- 0601 0000h: acceso a objetos no soportados
- 0601 0001h: Acceso de lectura a objetos de sólo escritura
- 0601 0002h: Acceso de escritura a objetos de sólo lectura
- 0602 0000h: El objeto no existe en el diccionario de objetos
- 0604 0041h: No se pueden asignar objetos de PDO
- 0604 0042h: El número y la longitud de los objetos a asignar exceden la longitud del PDO
- 0604 0043h: Incompatibilidad de parámetros generales
- 0604 0047h: Incompatibilidad interna general del dispositivo
- 0606 0000h: Error de acceso debido a un error del hardware
- 0607 0010h: El tipo de datos no coincide. La longitud del parámetro de servicio no coincide.
- 0607 0012h: El tipo de datos no coincide. La longitud del parámetro de servicio es demasiado larga.
- 0607 0013h: El tipo de datos no coincide. La longitud del parámetro de servicio es demasiado corta.
- 0609 0011h: El subíndice no existe
- 0609 0030h: El valor del parámetro está fuera de rango (para el acceso de escritura)
- 0609 0031h: El valor del parámetro escrito es demasiado grande.
- 0609 0032h: El valor del parámetro escrito es demasiado pequeño.
- 0609 0036h: El valor Máx es menor que el valor Mín
- 060A 0023h: El recurso no se puede usar
- 0800 0000h: Error general
- 0800 0020h: La aplicación no puede transferir ni almacenar los datos
- 0800 0021h: La aplicación no puede transferir ni almacenar los datos debido a un control local
- 0800 0022h: La aplicación no puede transferir ni almacenar los datos en el estado actual del dispositivo.
- 0800 0023h: Falló la creación dinámica del diccionario de objetos o el diccionario de objetos no existe.
- 0800 0024h: No existen datos válidos

# **◆ SDOW**

Los datos se escriben en el diccionario de objetos del nodo especificado. Haga doble clic en la instrucción insertada y aparecerá el siguiente cuadro de diálogo.

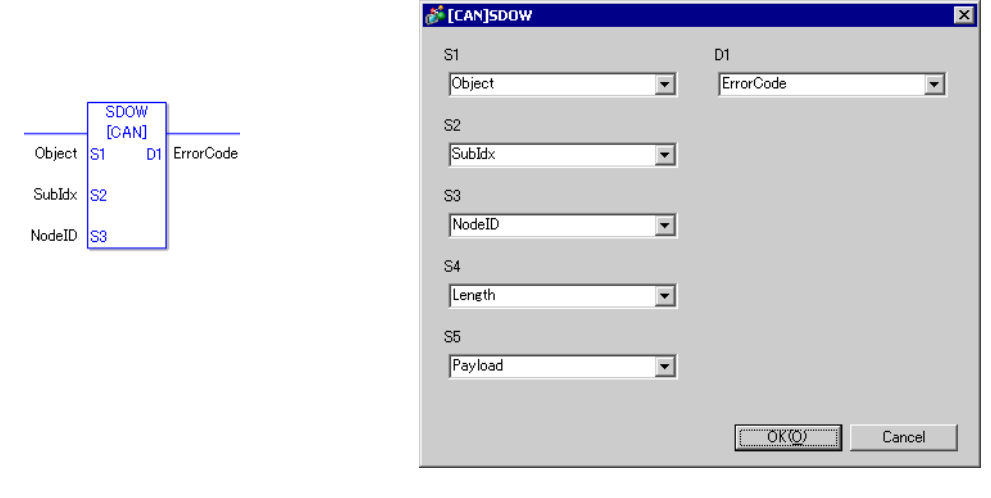

- No ejecute dos o más instrucciones SDO (SDOR, SDOW) a la vez. Sólo puede ejecutar una instrucción SDO a la vez.
	- Si el estado de la red no es LISTO (por ejemplo, el estado RESET) las instrucciones SDOR o SDOW no se aceptan y aparece el código de error 146.

#### Ajustes del operando

- S1: Especificar el índice del objeto.
- S2: Especificar el subíndice del objeto.
- S3: Especificar la ID del nodo.
- S4: Especificar el tiempo de acceso (número de bytes) de SDO.
- S5: Especificar la ubicación para guardar los datos que se escribirán y el código de terminación.

Respecto a los 16 bits inferiores, si especifica un elemento matricial en la variable de sistema #L\_IOMasterDrv[0] como [255], ése pasa a ser la dirección inicial que escribe el número de bytes especificado en el parámetro S4 al objeto especificado.

En cuanto a los 16 bits superiores, si especifica un elemento matricial en la variable de sistema #L\_IOMasterDrv[0] como [255] con el bit más significativo ON, el código de terminación se escribe en la variable especificada.

```
NOTA • Para obtener información detallada acerca del código de terminación,
consulte el apartado "Comando SDOR"
```
D1:Especificar la variable donde se almacenan los códigos de error si una instrucción no actúa de la forma esperada.

#### Código de error

- 0: Normal
- 1: Error en el número del operando
- 111: Error en el valor configurado para el operando S4 o S5
- 120: Error en la comunicación SDO o error en el valor configurado para el operando S1, S2 o S3.
- 123: Error de tiempo de espera
- 140: Error de protocolo SDO
- 141: Desbordamiento de envío SDO
- 142: Error de configuración del maestro de SDO
- 143: Error de acceso de SDO
- 144: Tiempo de espera de recepción de SDO
- 145: Error de operando de SDO
- 146: Error de estado del maestro de SDO
- 147: Estado del maestro de SDO detenido
- 148: Error de terminación de SDO

### ◆ DGMT

El maestro está en estado de lectura.

Haga doble clic en la instrucción insertada y aparecerá el siguiente cuadro de diálogo.

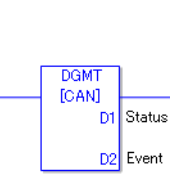

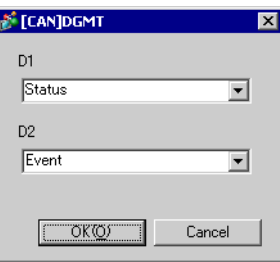

#### Ajustes del operando

- D1: Especificar la variable para almacenar el estado.
- D2: Especificar la variable para almacenar la información de un evento.

• Estado

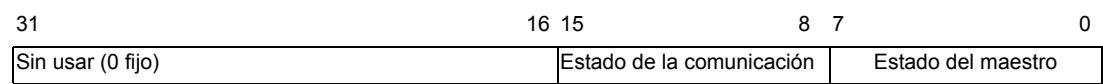

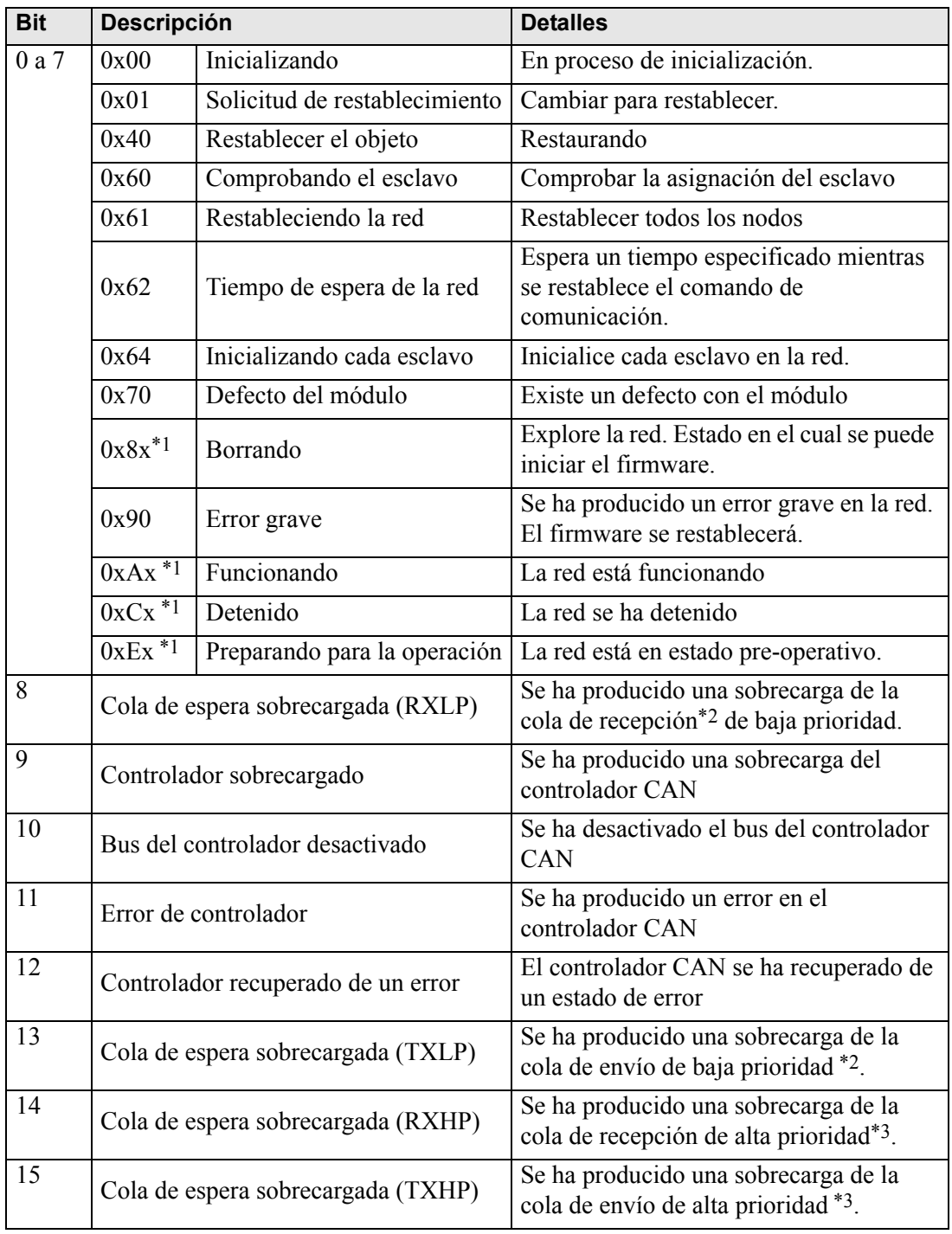

- <span id="page-15-0"></span>\*1 Los siguientes estados se muestran de acuerdo al estado de los 4 bits inferiores.
	- Bit 0: Bit de error del esclavo opcional o del esclavo que no está configurado.

0 Sin errores

- 1: Error en uno o más esclavos opcionales o en el esclavo que no configurado.
- Bit 1: Bit de error del esclavo obligatorio

0 Sin errores

- 1: Error en uno o más esclavos obligatorios
- Bit 2: Bit de acción común

0 Ningún esclavo activo

1 Al menos un esclavo activo

- Bit 3: Bit de acción del módulo maestro CANopen
	- 0: Inactivo
	- 1: Activo
- <span id="page-15-1"></span>\*2 Se usa una cola de baja prioridad para el heartbeat, el monitoreo del nodo y la transferencia mediante SOD.
- <span id="page-15-2"></span>\*3 La cola de espera de alta prioridad es para los mensajes de TPDO, comando NMT, SYNC y EMCY.
- Evento

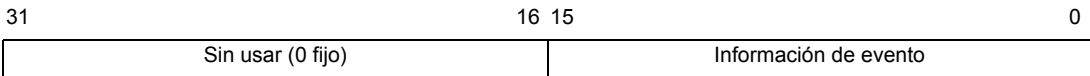

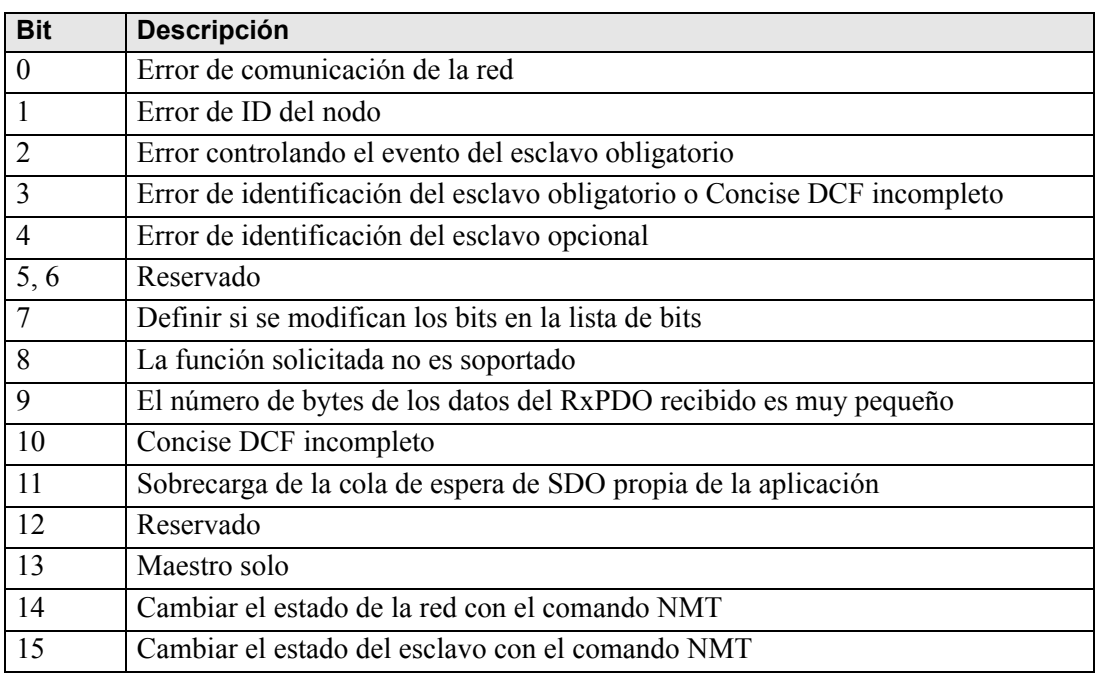

# ◆ DGSL

El esclavo está en estado de lectura..

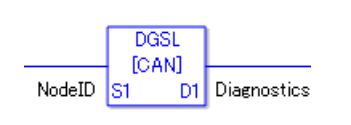

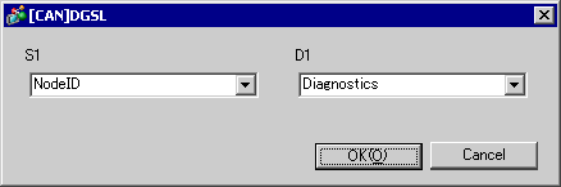

#### Ajustes del operando

S1: Especificar la ID del nodo.

D1: Especificar la variable para almacenar la información del esclavo.

• Información del esclavo

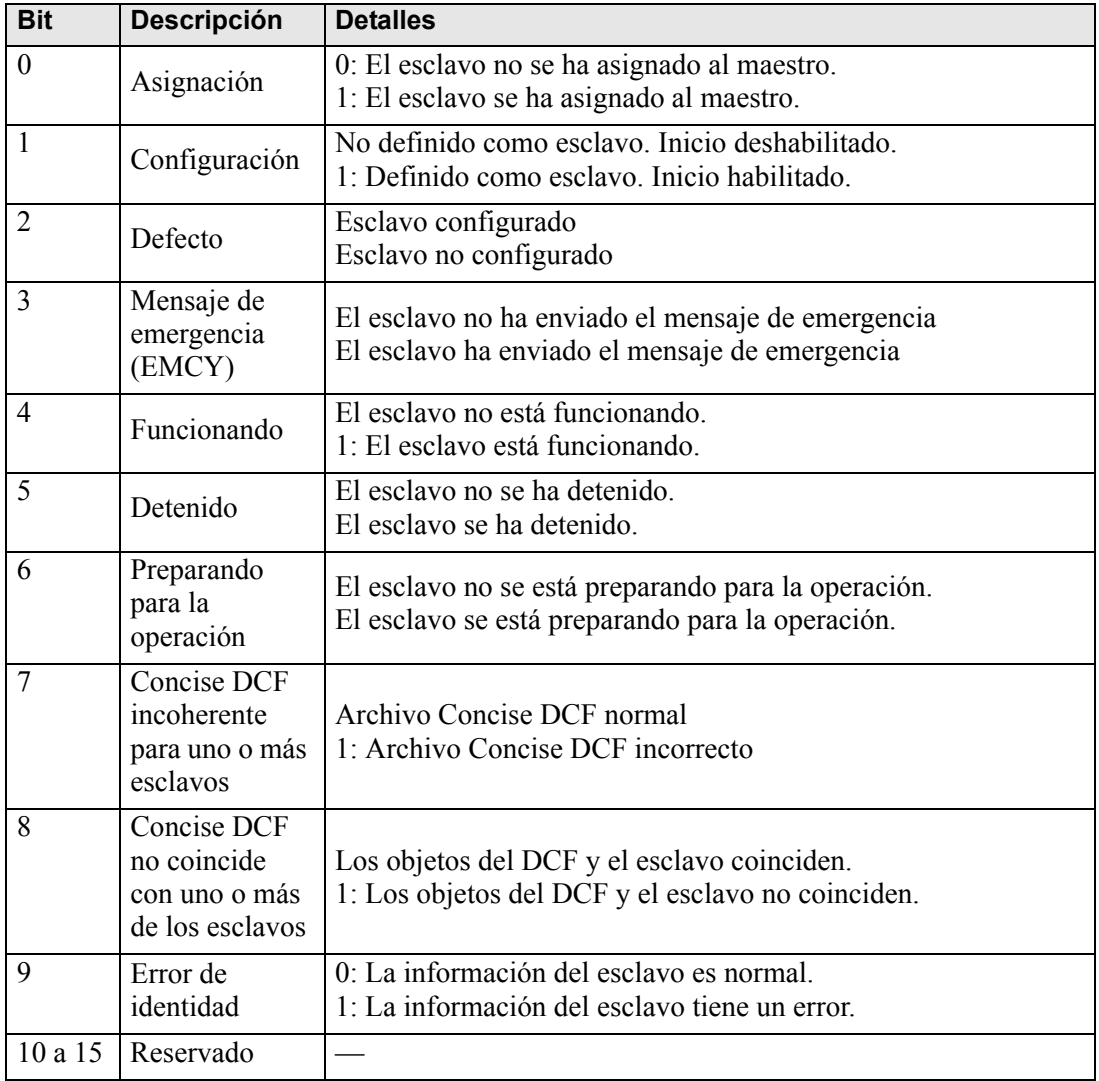

# **Método de configuración**

1 Abra la pantalla lógica (MAIN o SUB) y haga clic derecho en el peldaño para seleccionar [Insertar instrucciones (I)]. Haga clic en el icono  $\bigotimes$  para seleccionar [9. Instrucciones del controlador de E/S], seleccione [CAN] y haga clic en [DGSL] (instrucción para leer el estado en el esclavo).

2 Asignar variables a los operandos Haga doble clic en la instrucción insertada. Aparece el siguiente cuadro de diálogo. Asigne las variables y haga clic en [Aceptar].

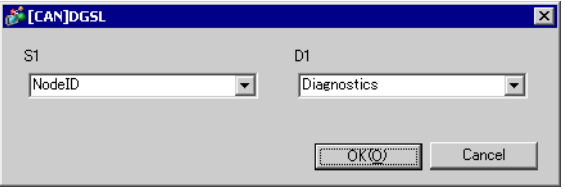

# **30.7.5 Asignación de PDO en el esclavo y el método de para configurar los objetos**

La asignación de PDO en el esclavo y el método de para configurar los objetos se describirán a continuación.

Configuraciones en GP-Pro EX

- 1 Haga clic en [Configuración] en la ventana de Sistema [Controlador de E/S] y añada un esclavo a la red.
	- ) ["30.7.2 Procedimiento de configuración" \(página 30-158\)](#page-1-0)
- 2 Haga clic en [Configuración del esclavo] con el esclavo añadido seleccionado y aparecerá el siguiente cuadro de diálogo. En la pestaña [Parámetros], expanda el árbol [Objetos configurados] para abrir [TPDO0].

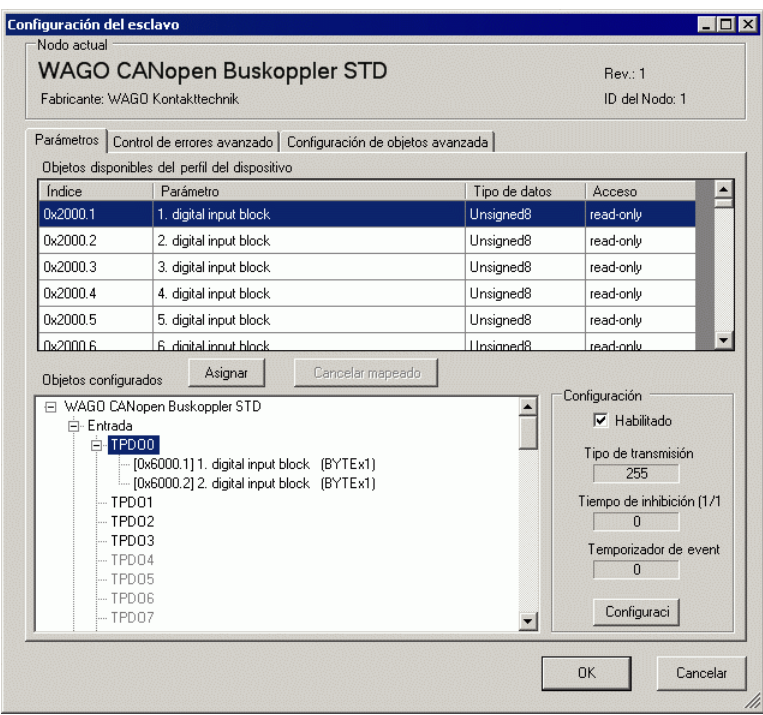

3 Compruebe si [0x6000.1] y [0x6000.2] han sido asignados.

4 Para cambiar el tipo de datos del objeto en TPDO, seleccione el objeto y luego seleccione la [Representación de los datos] en [Configuración]. (Por ejemplo, Bit)

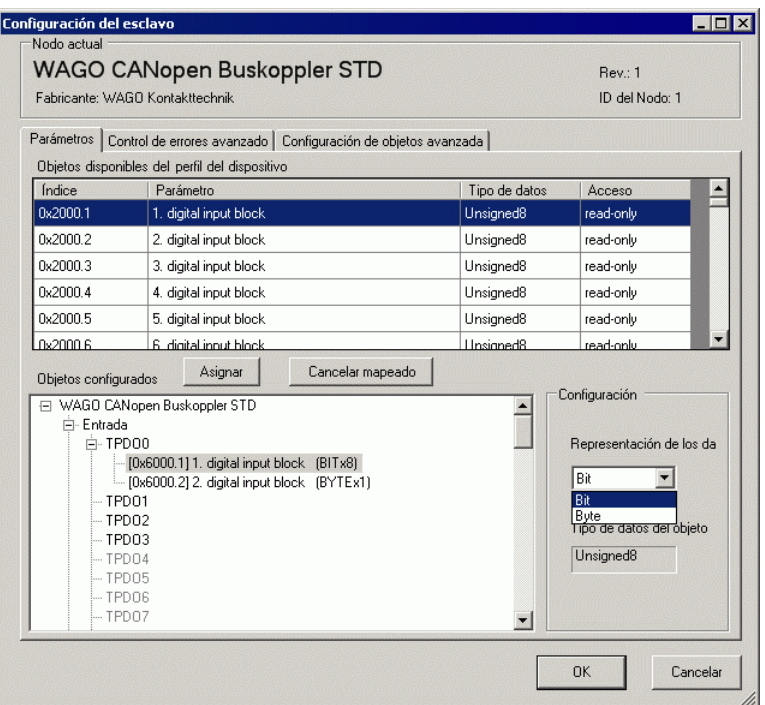

5 Asimismo, abra RPDO0 y compruebe si [0x6200.1] y [0x6200.2] han sido asignados. Para cambiar el tipo de datos del objeto en RPDO, seleccione el objeto y luego seleccione [Representación de los datos] en [Configuración]. (Por ejemplo, Bit)

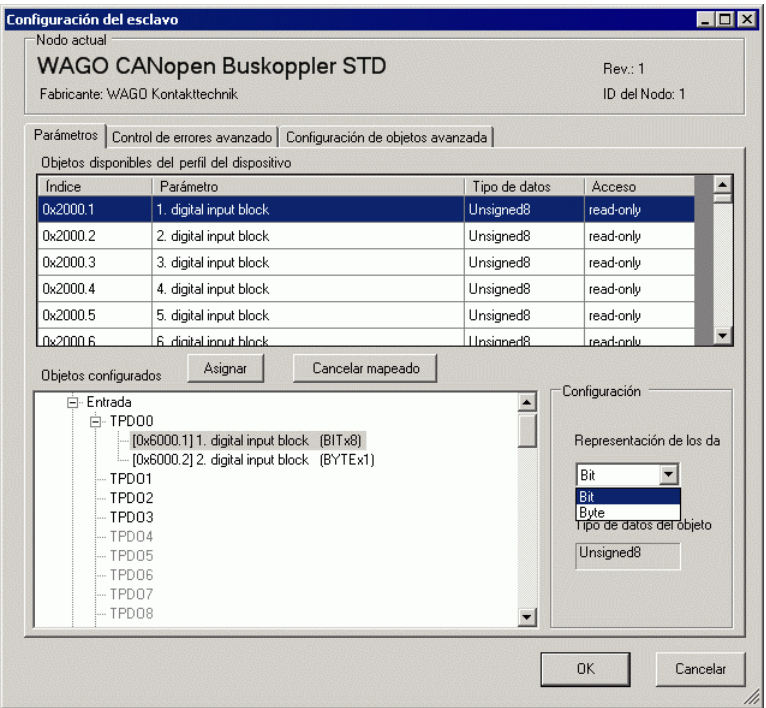

- **NOTA** Los objetos relacionados con los datos transmitidos desde el esclavo CANopen a la GP (maestro CANopen) se asignan a TPDO y los objetos relacionados con los datos transmitidos desde la GP (maestro CANopen) al esclavo CANopen se asignan a RPDO.
- 6 Haga clic en la pestaña [Configuración de objetos avanzada] y configure los ajustes detallados del objeto.

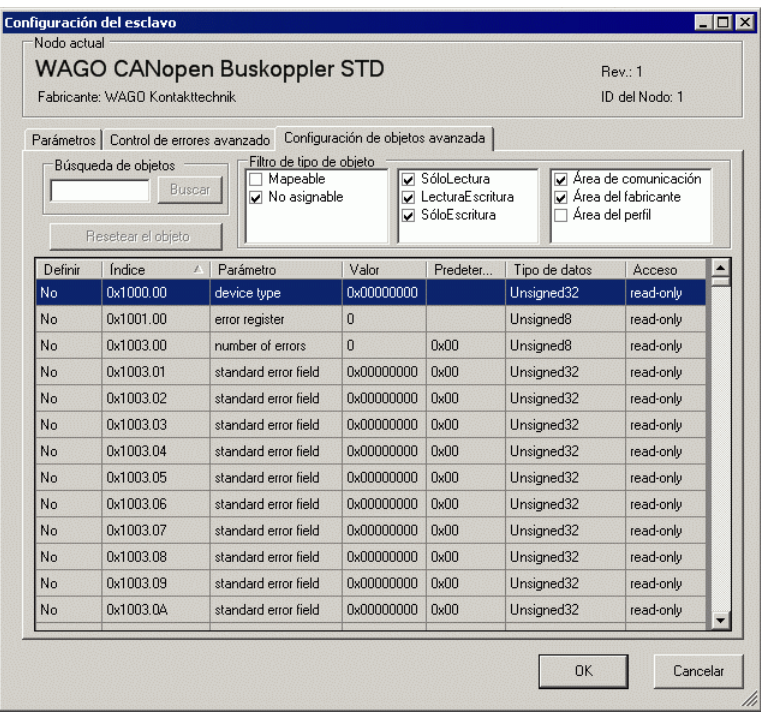

7 Haga clic en [Pantalla de E/S] en [Configuraciones del controlador de E/S] o bien seleccione [Pantalla de E/S] en la ventana [Lista de pantallas] en el Espacio de trabajo para asignar una variable a cada uno de los objetos asignados. Para obtener información acerca de cómo asignar variables, véase lo siguiente.

 $\sqrt{\epsilon}$  ["30.7.3 Asignar la E/S" \(página 30-163\)](#page-6-0)

8 Cree una pantalla lógica y una pantalla base para acceder a las variables asignadas y transferirlas a la GP.

**NOTA** • Use las instrucciones SDOR para comprobar los valores definidos.

# <span id="page-21-0"></span>**30.7.6 Guía de configuración del [Controlador de E/S]**

Si AGP-∗∗∗∗∗-CA1M está seleccionado en Ajustes del visualizador, haga clic en [Controlador de E/S] en Ajustes del sistema para abrir la siguiente pantalla.

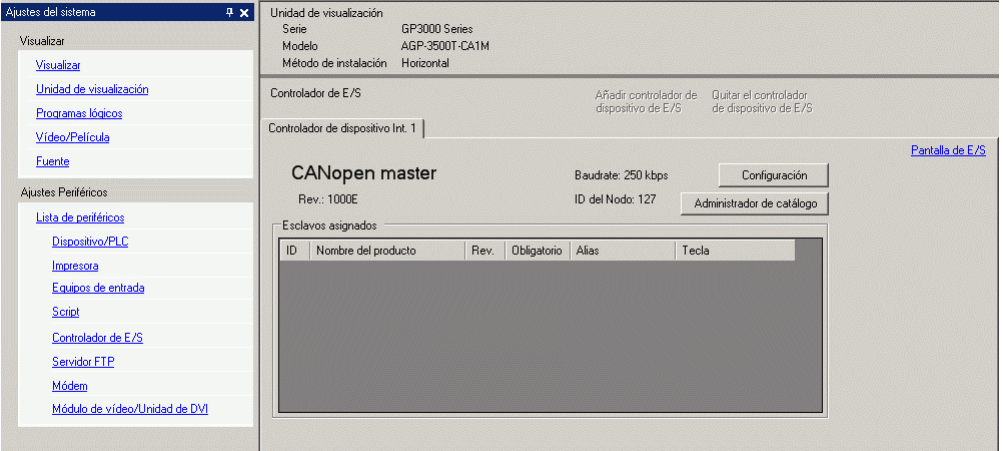

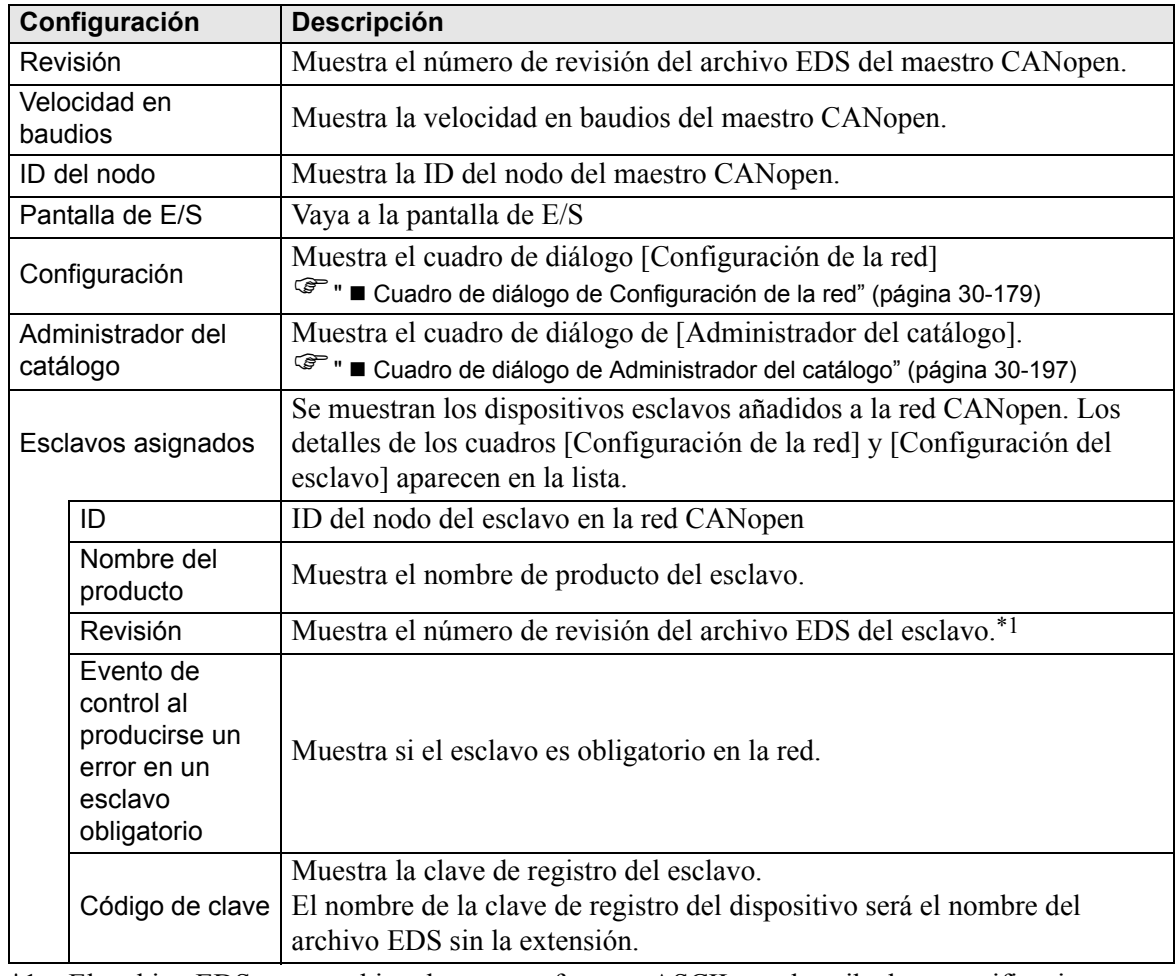

\*1 El archivo EDS es un archivo de texto en formato ASCII que describe las especificaciones del dispositivo (por ejemplo, características y objetos útiles). Se requiere para registrar y configurar el dispositivo en la red.

# <span id="page-22-0"></span>**Cuadro de diálogo de Configuración de la red**

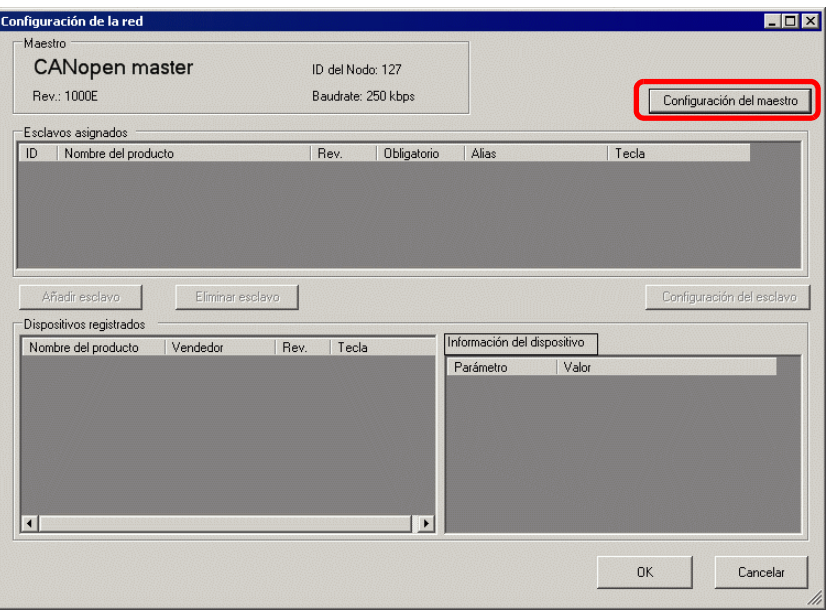

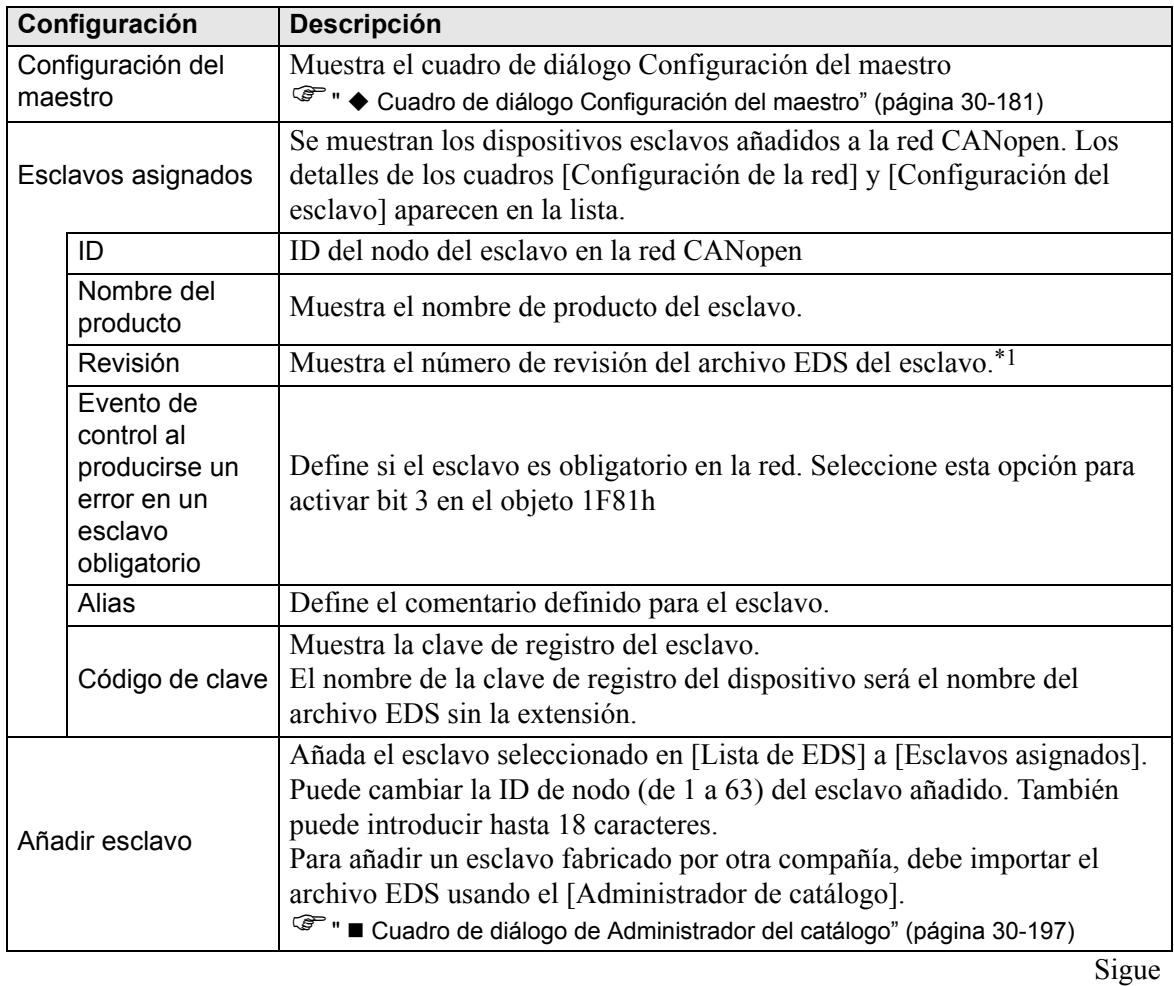

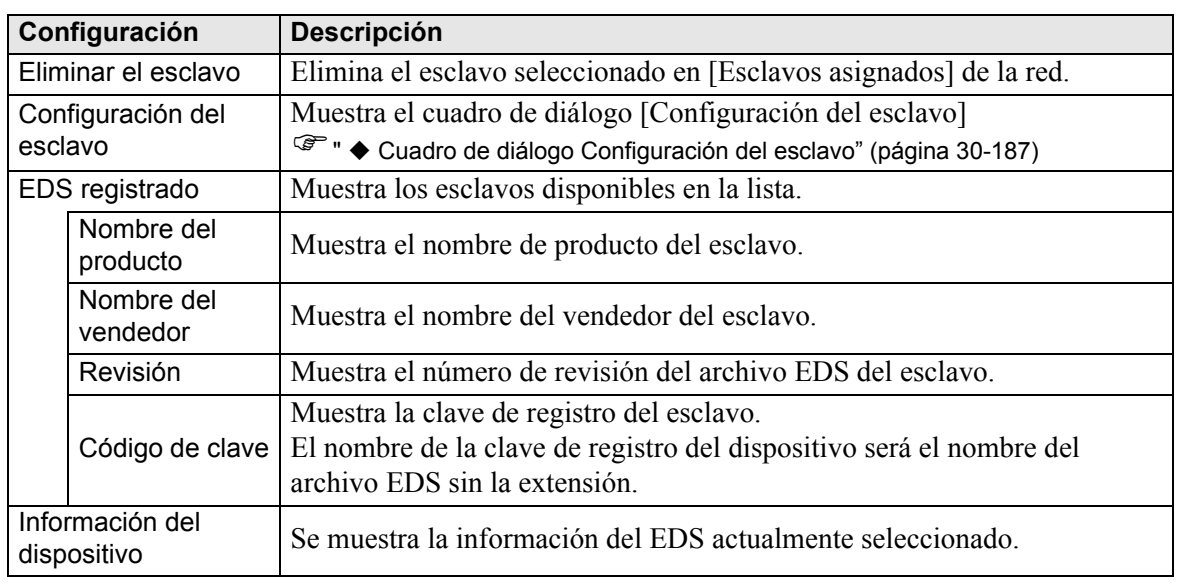

\*1 El archivo EDS es un archivo de texto en formato ASCII que describe las especificaciones del dispositivo (por ejemplo, características y objetos útiles). Se requiere para registrar y configurar el dispositivo en la red.

# <span id="page-24-0"></span>**Cuadro de diálogo Configuración del maestro**

• Configuración del maestro

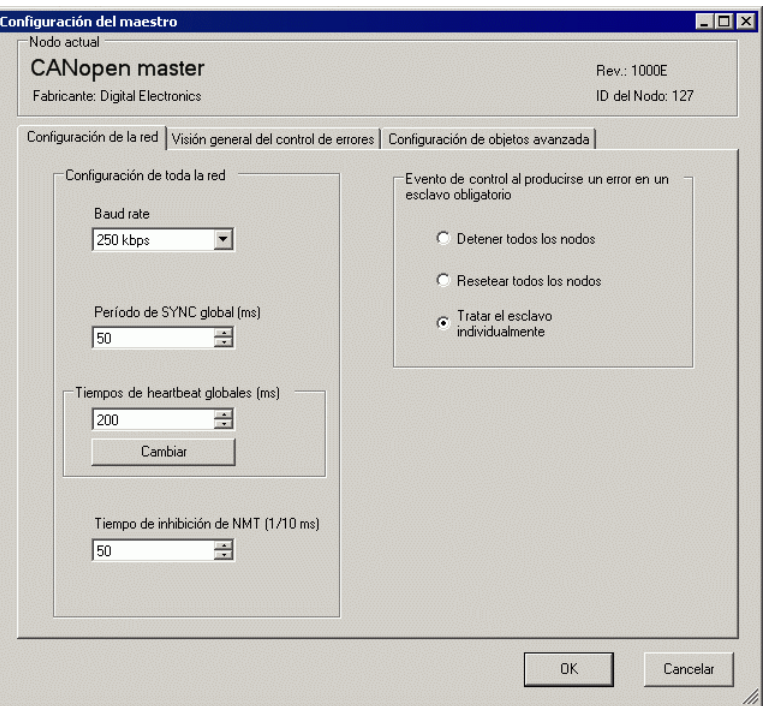

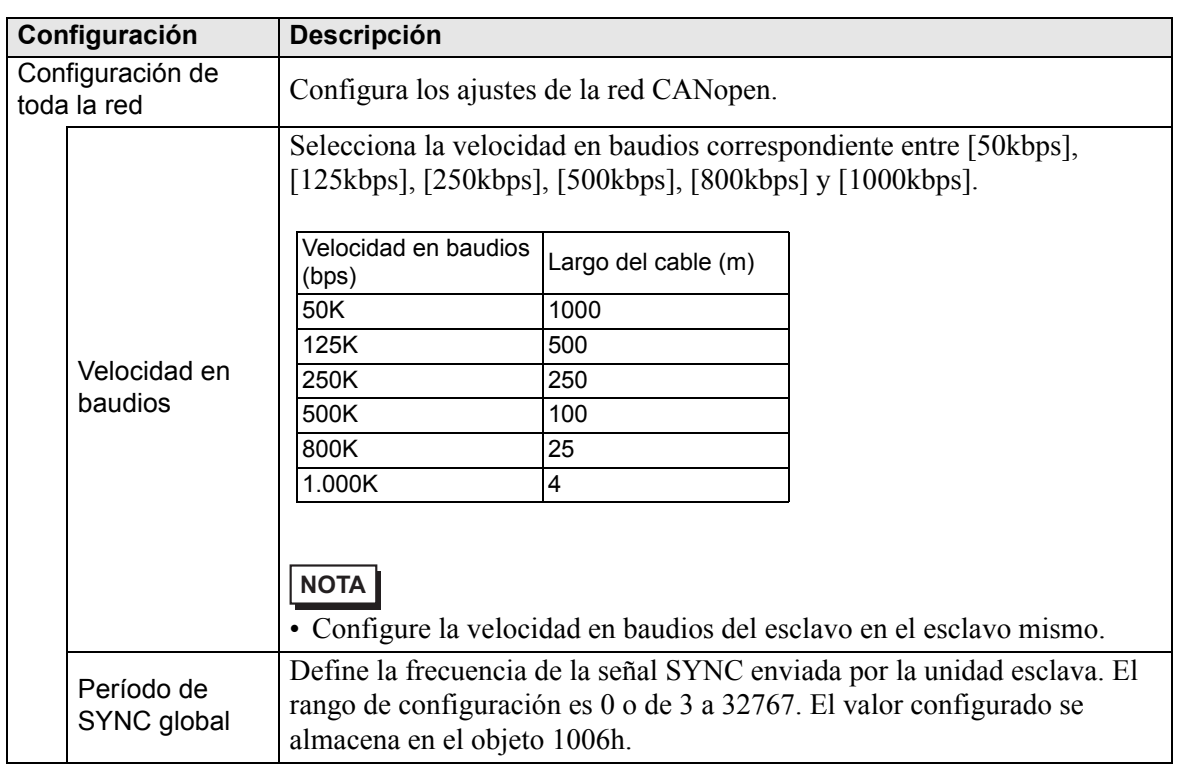

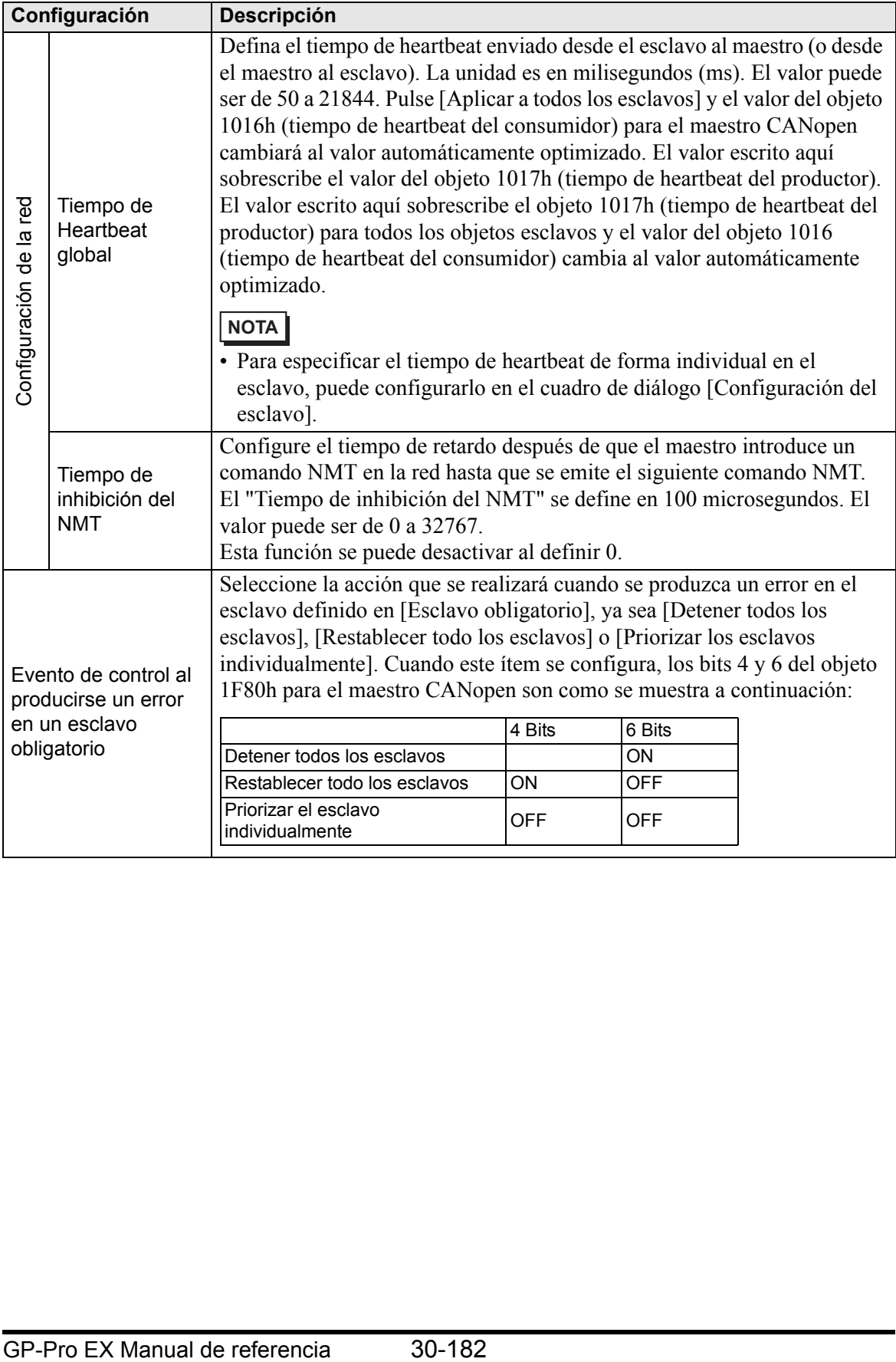

• Visión general del control de errores

Muestra el estado de cada esclavo. No se permite ninguna configuración.

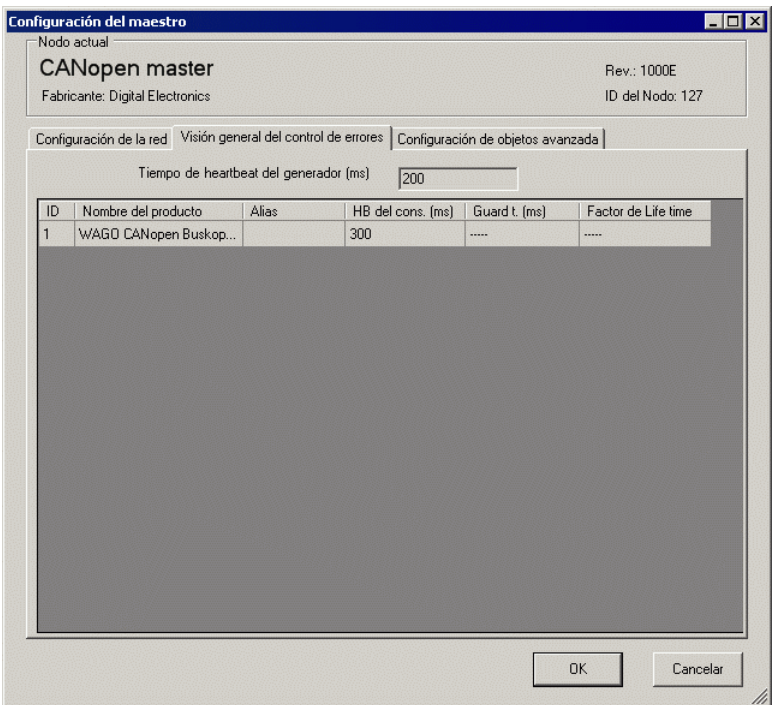

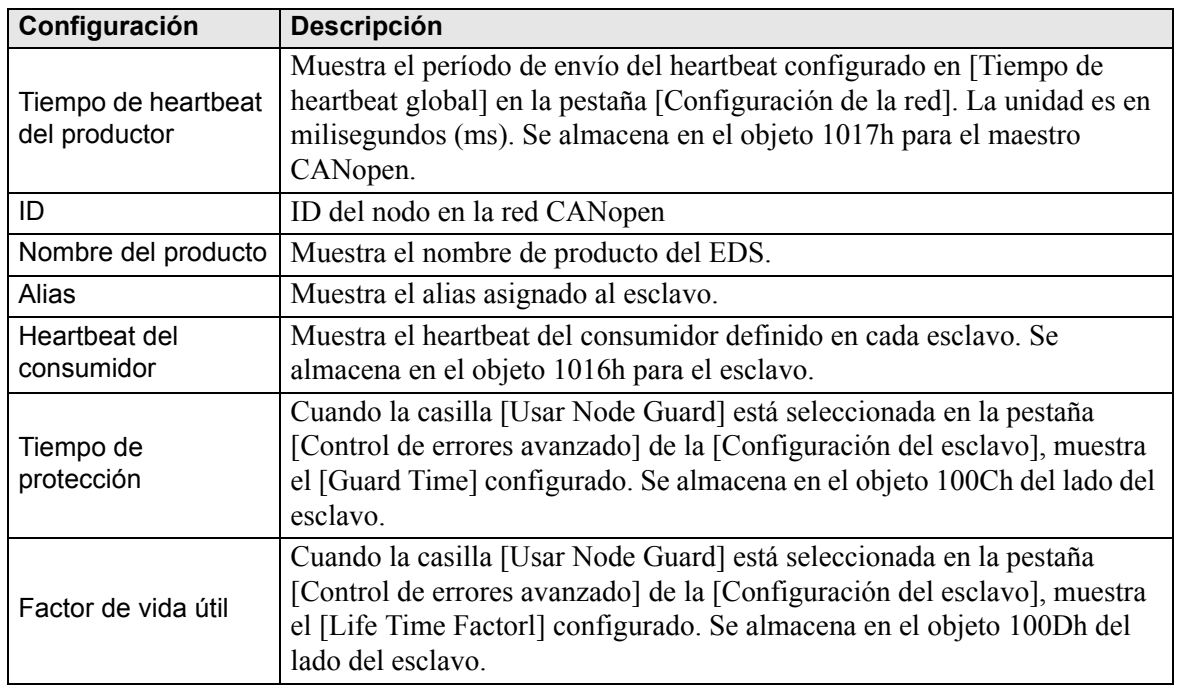

#### <span id="page-27-0"></span>• Configuración de objetos avanzada

Puede cambiar los valores de los objetos de lectura-escritura y de sólo escritura. Los valores que puede cambiar son los objetos que son de escritura y que no están atenuados. Los valores definidos aquí se escriben en los objetos durante el inicio.

**NOTA** • Para usar la Configuración de objetos avanzada, debe tener suficiente conocimiento de CANopen.

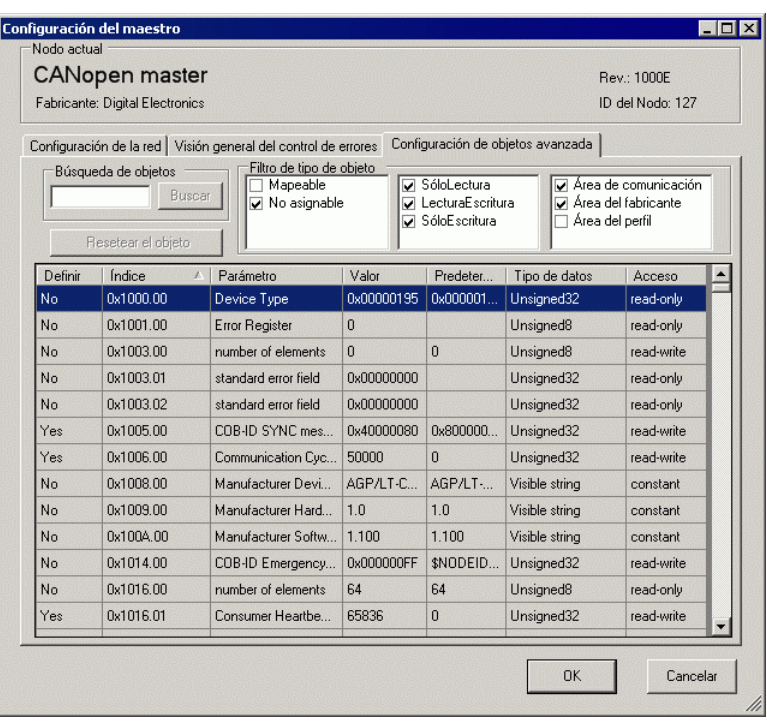

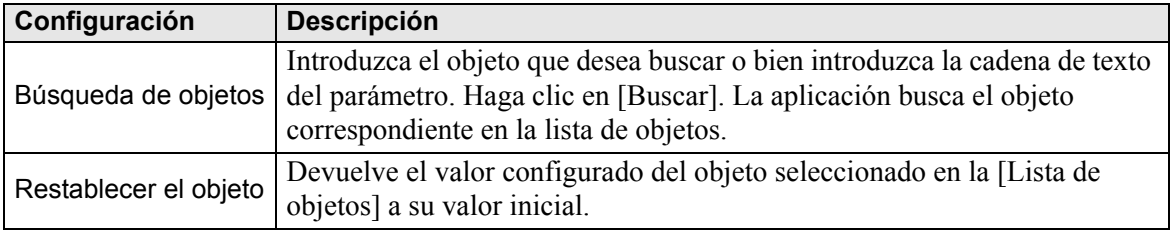

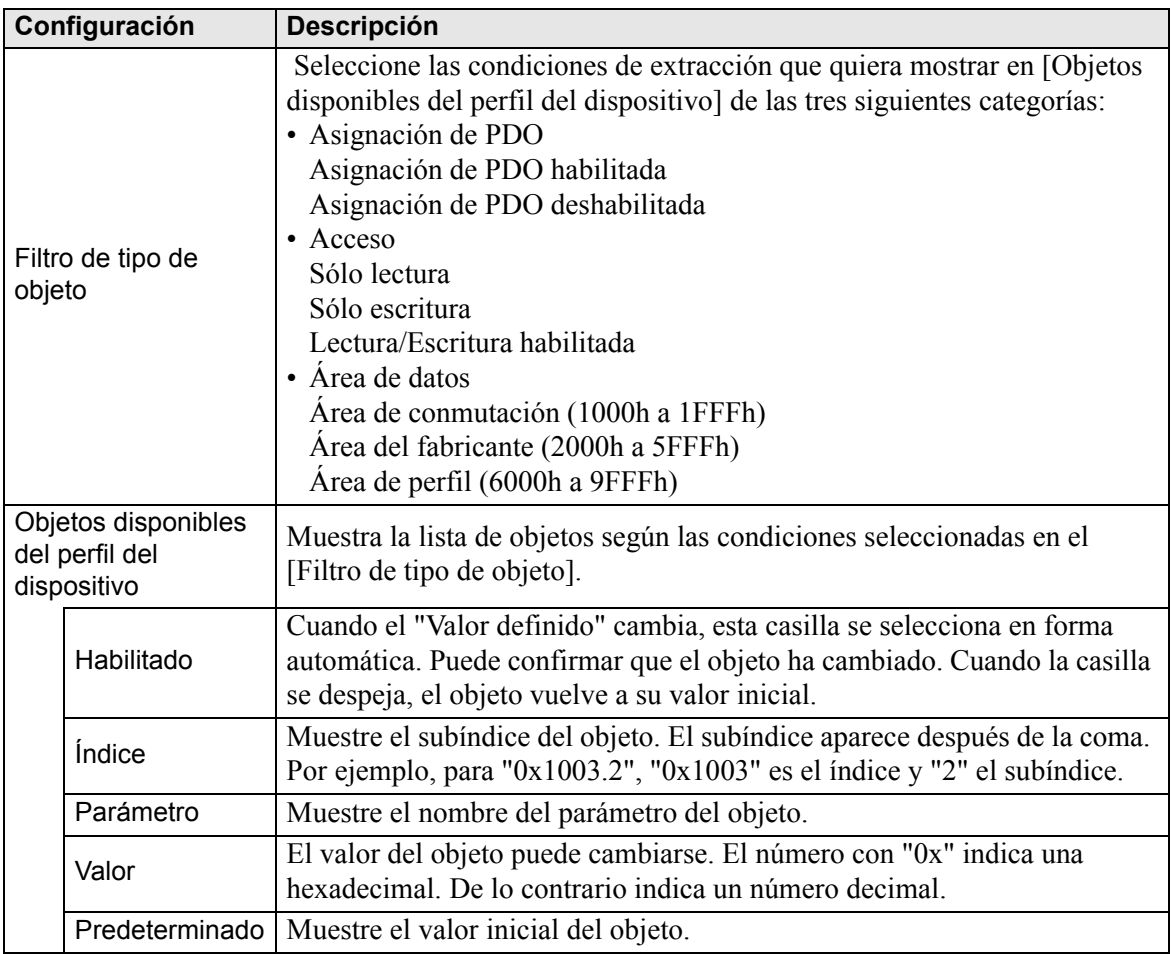

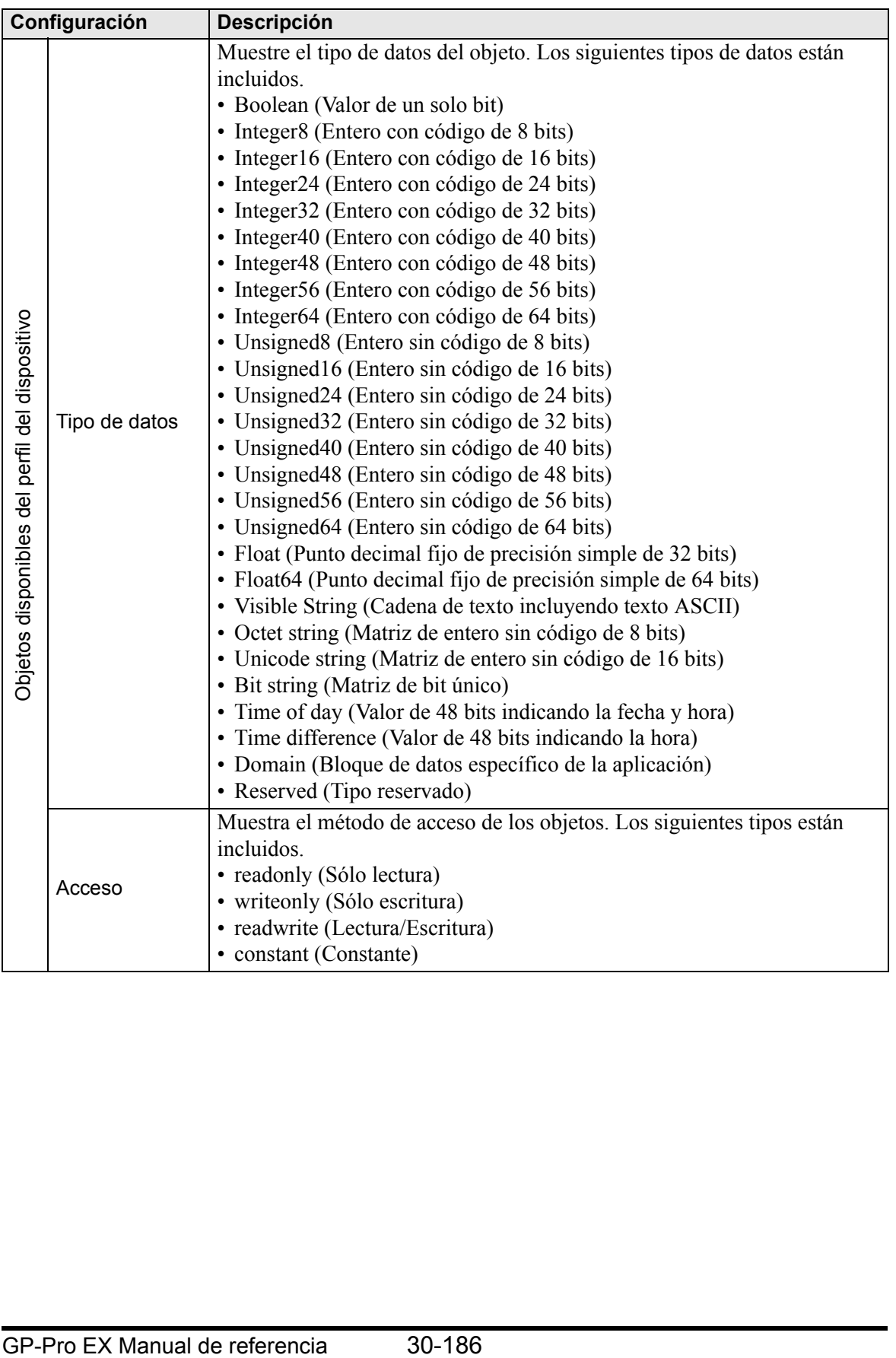

# <span id="page-30-0"></span>**Cuadro de diálogo Configuración del esclavo**

Configure los ajustes detallados del esclavo seleccionado en [Configuración del esclavo].

• Parámetros

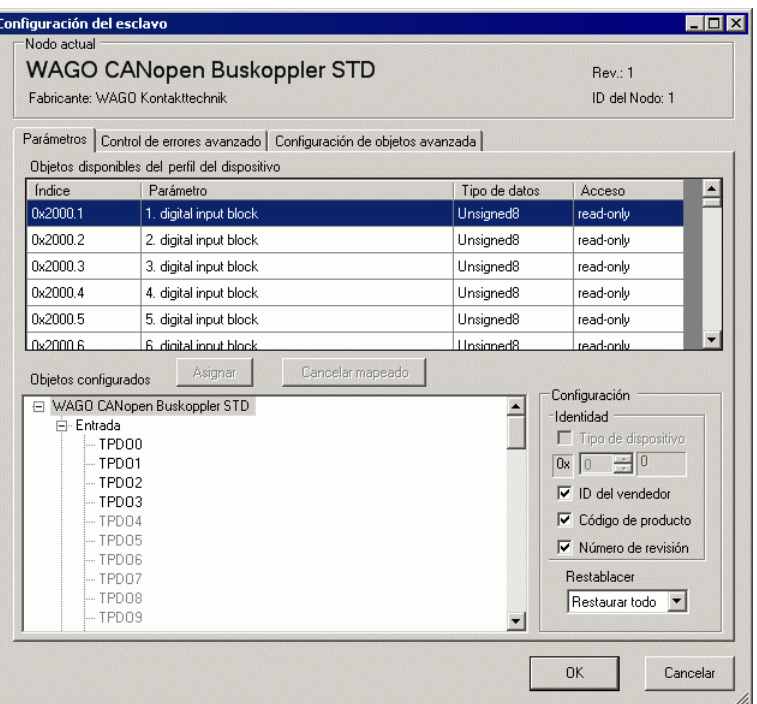

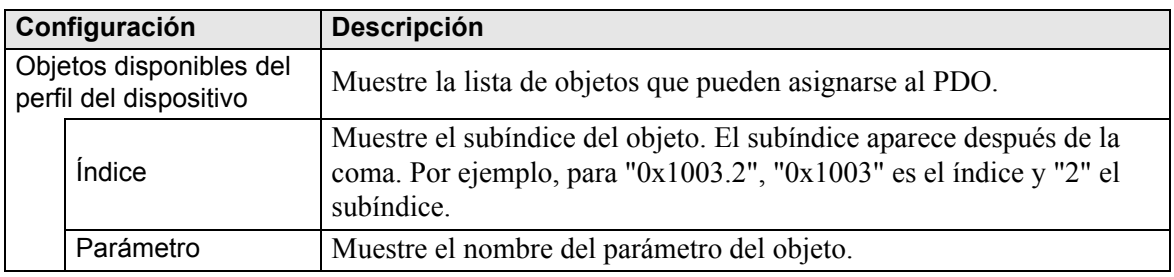

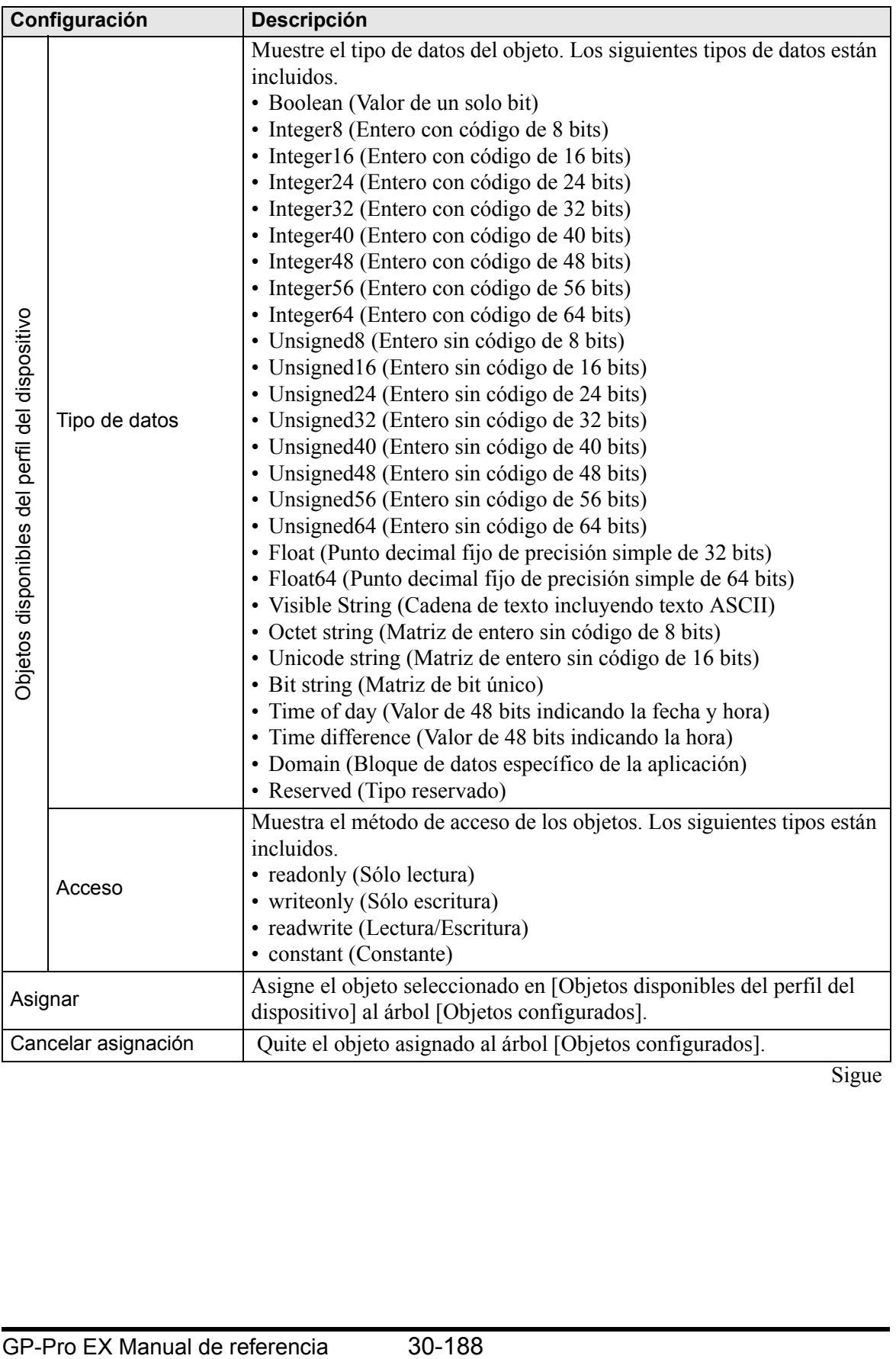

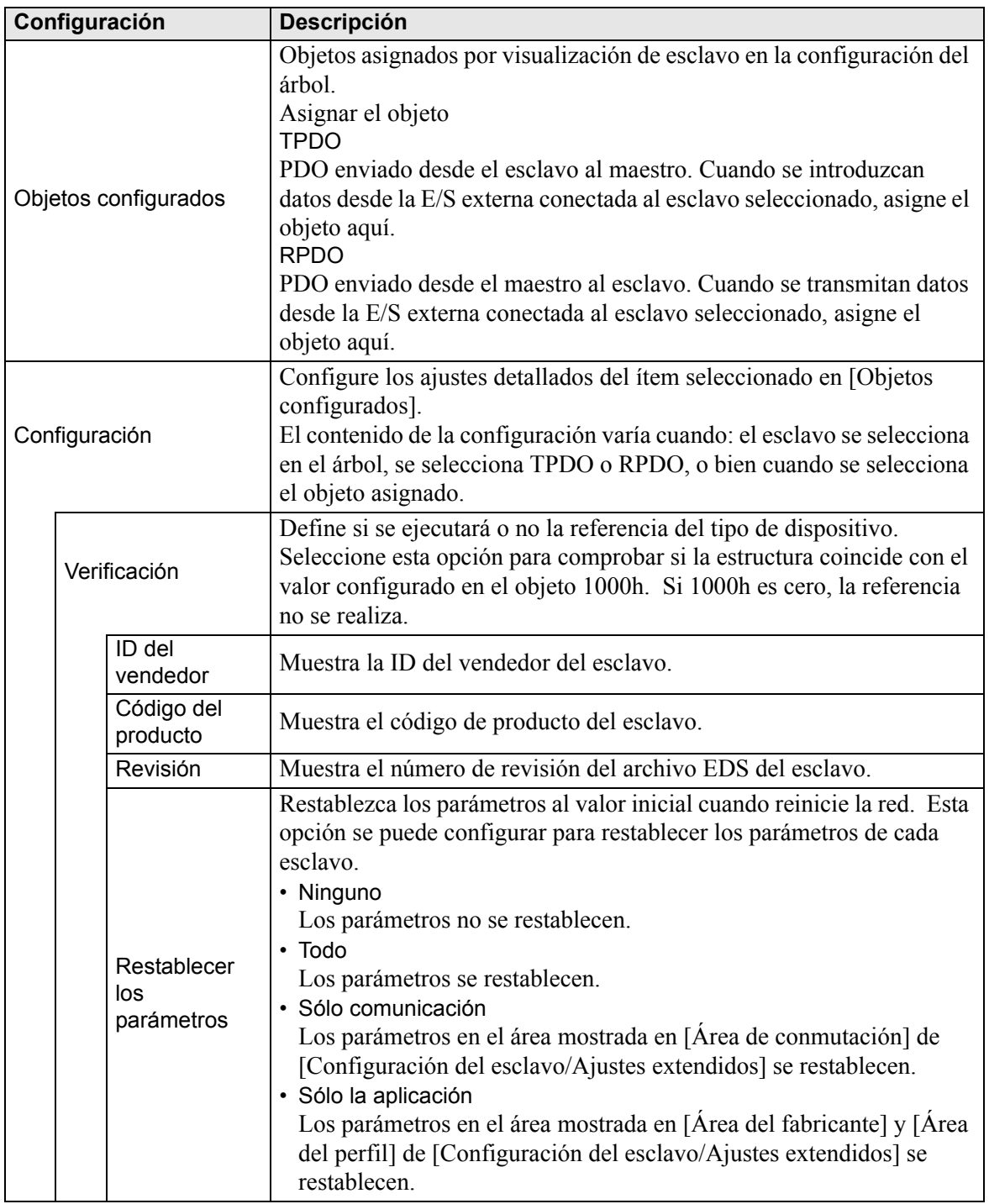

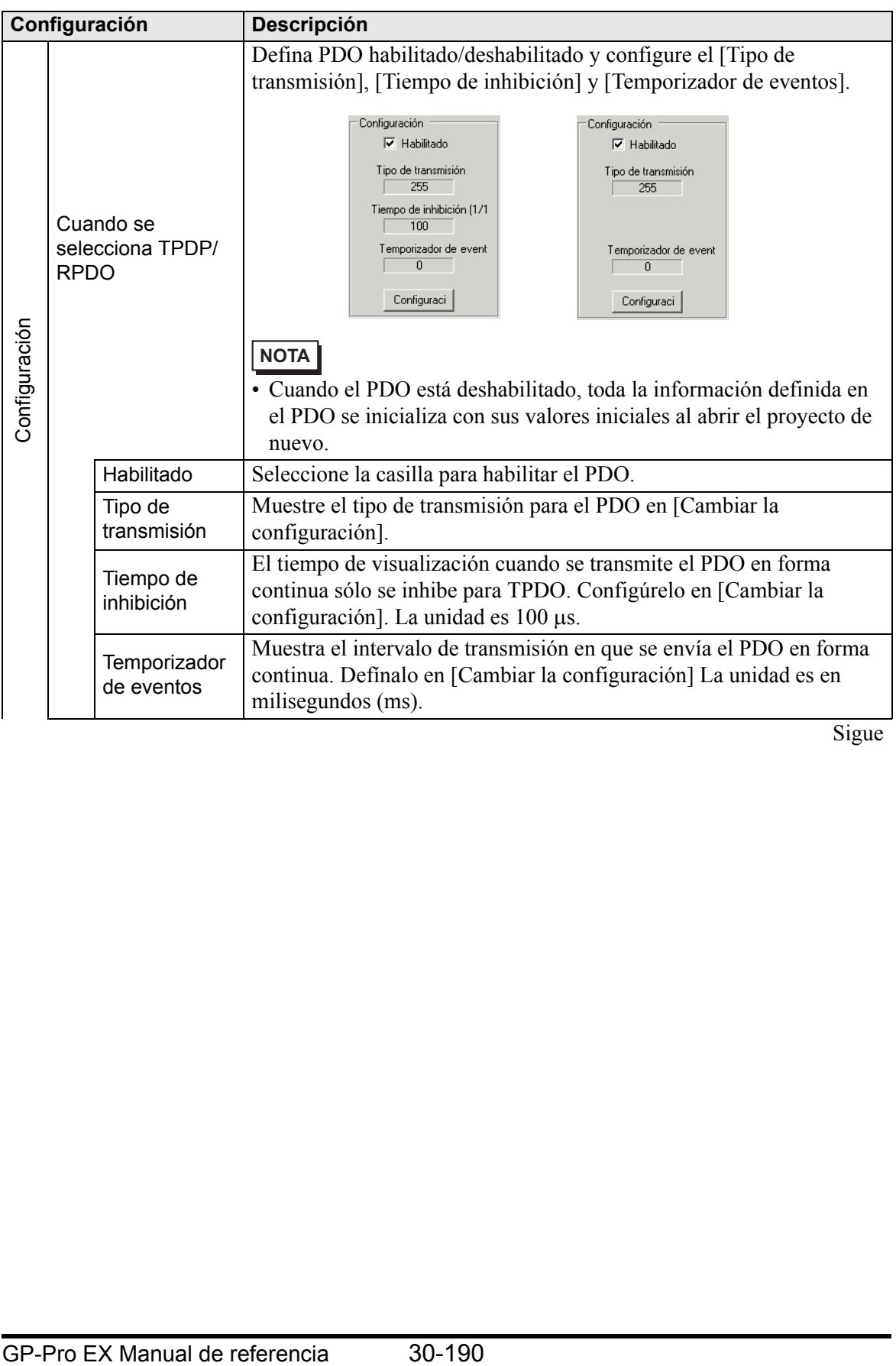

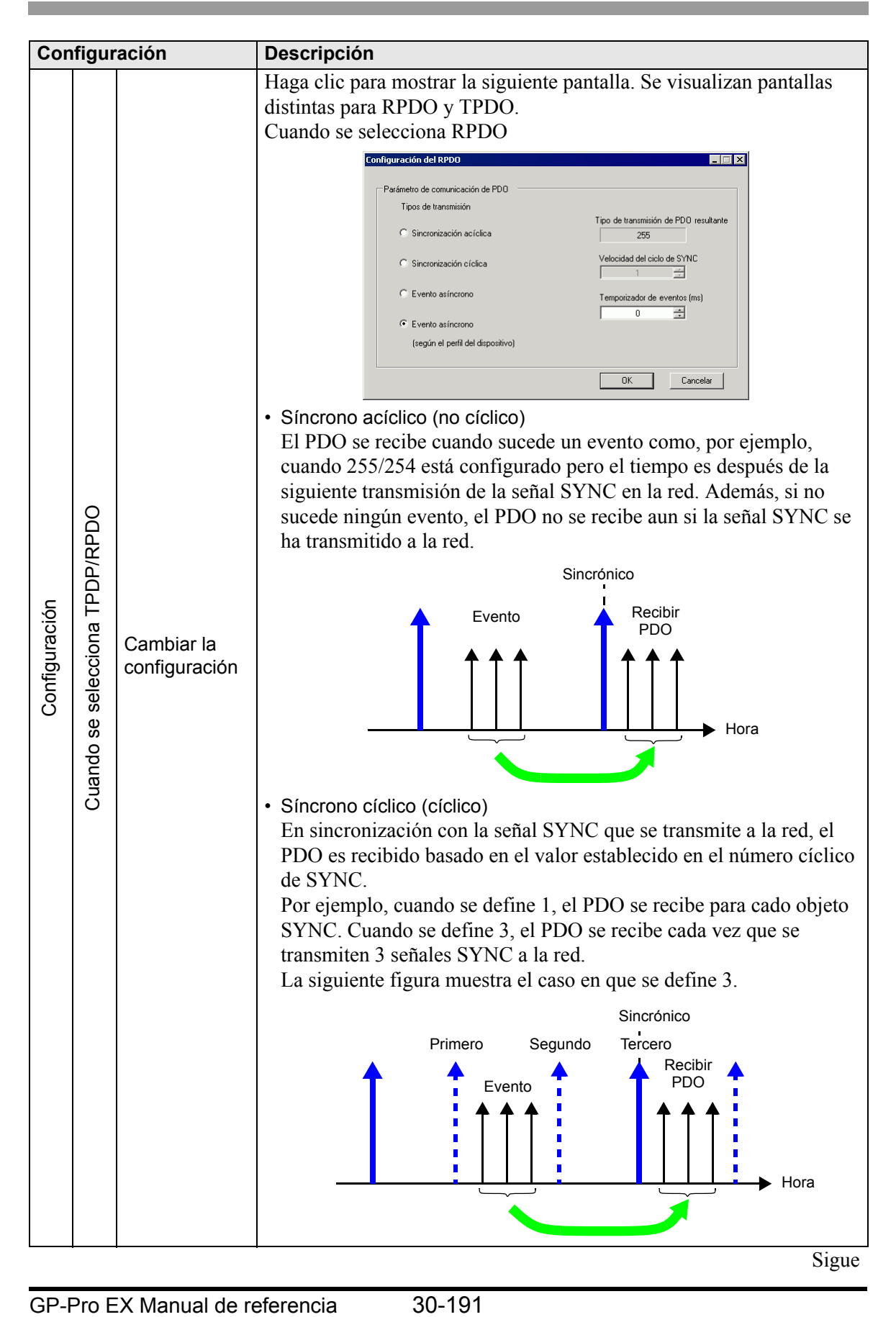

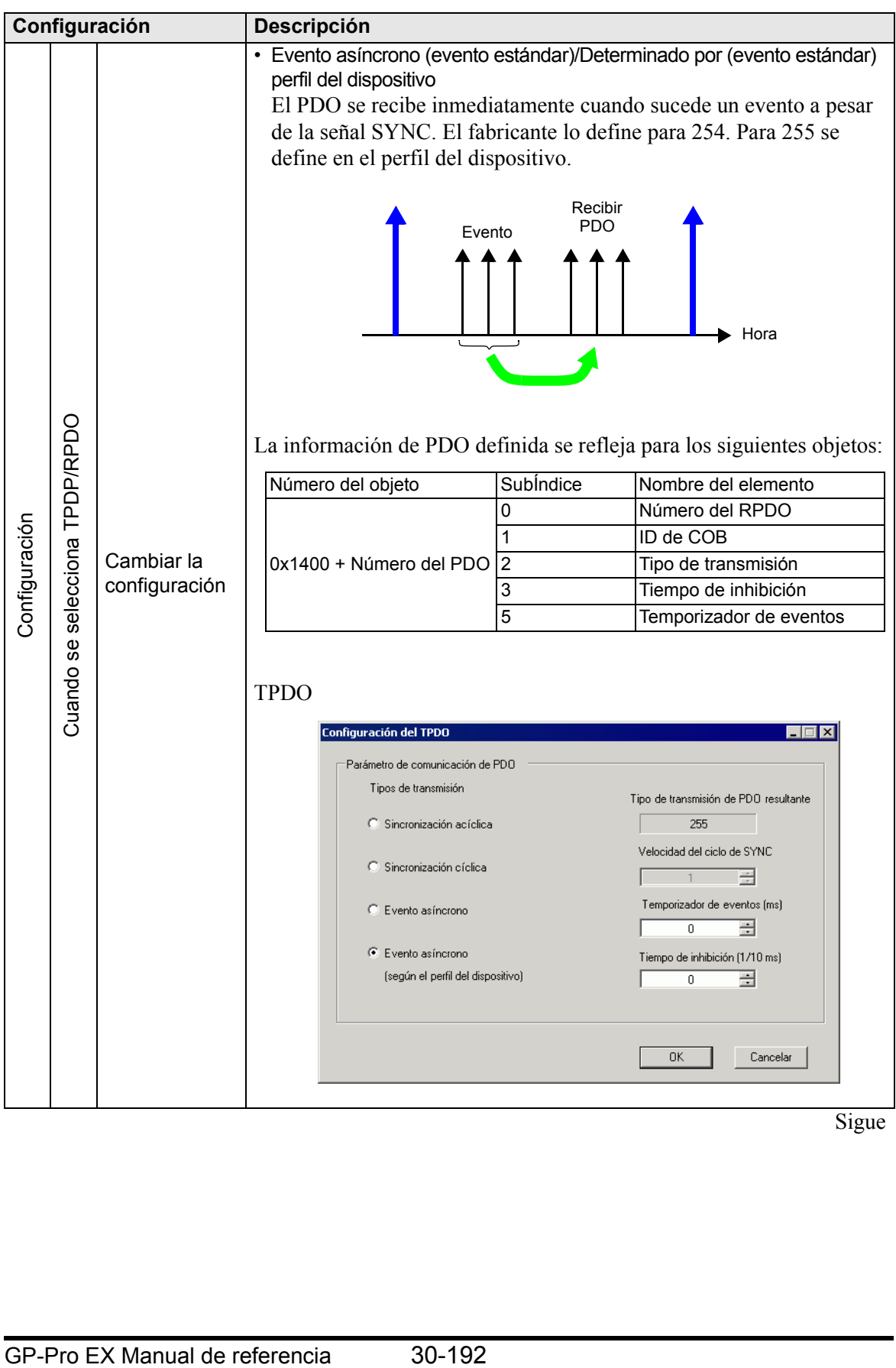

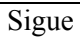

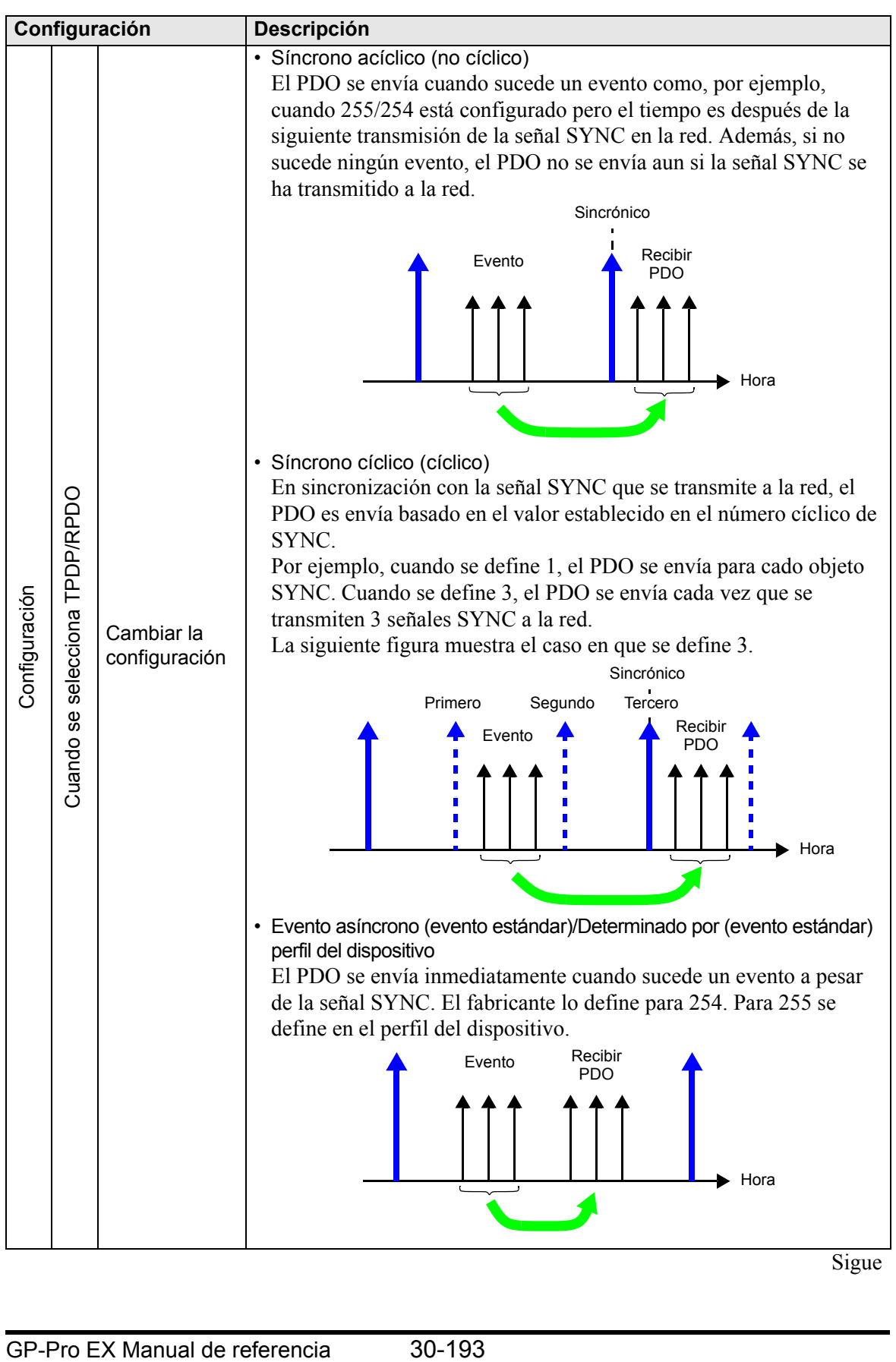

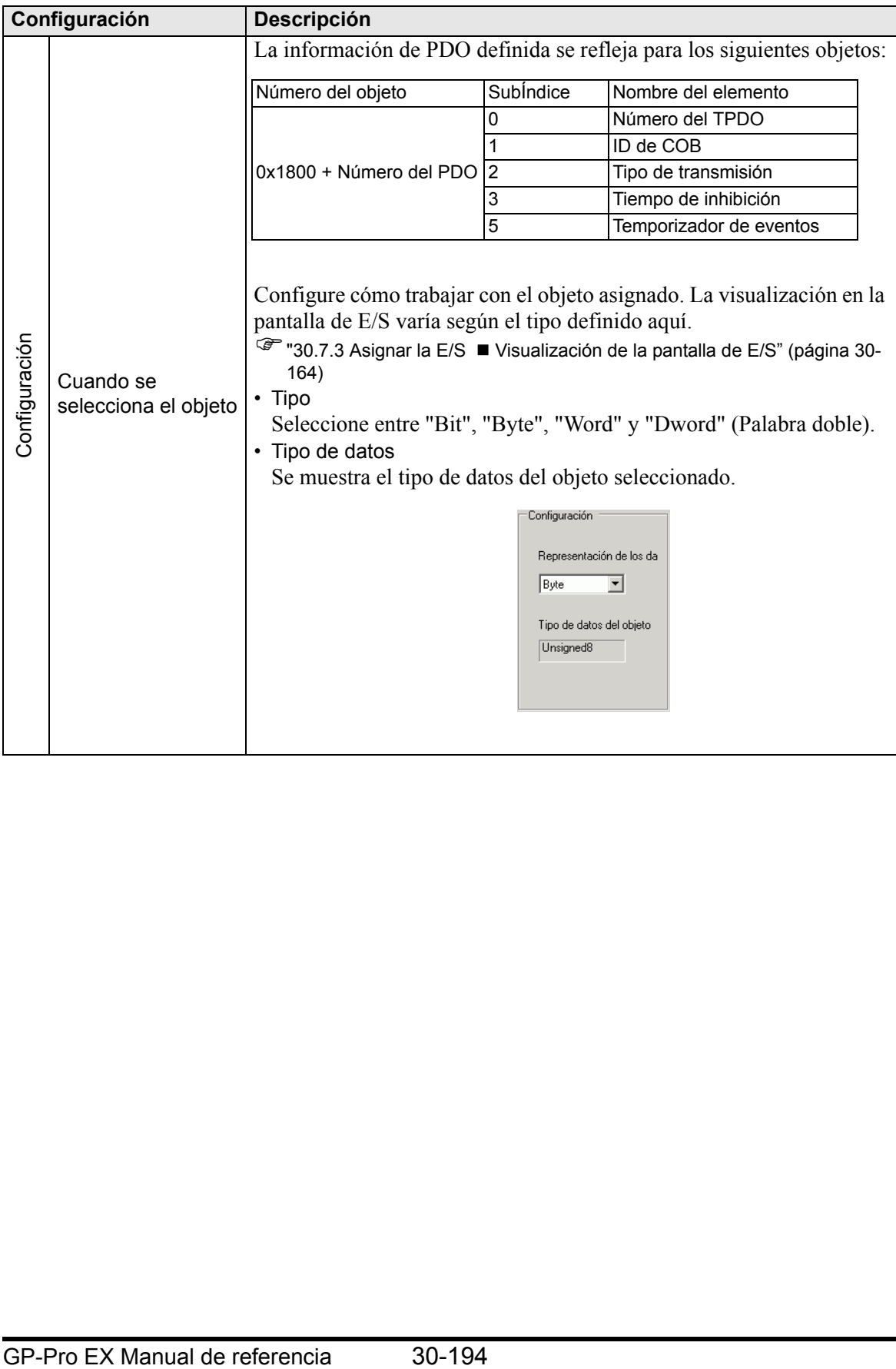

• Control de errores avanzado (cuando se selecciona heartbeat)

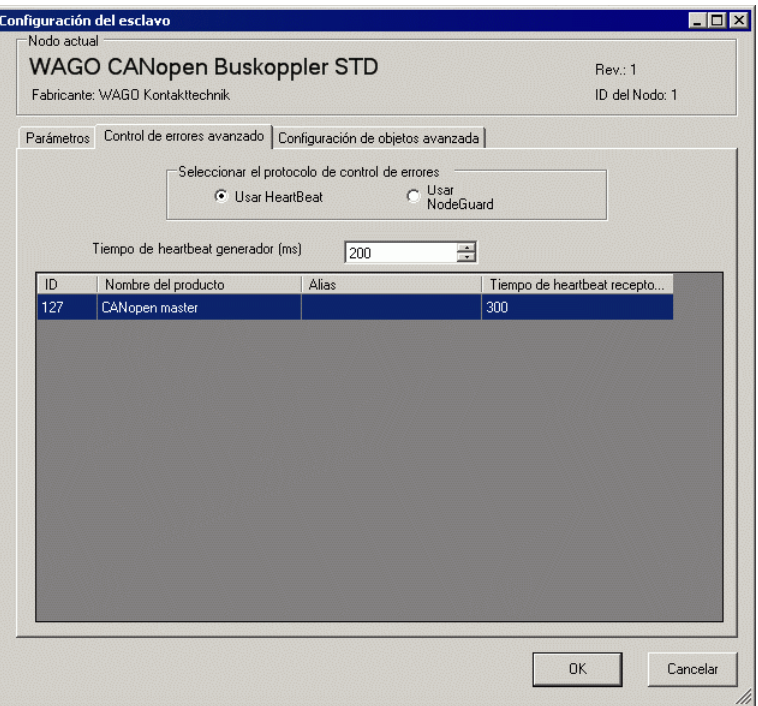

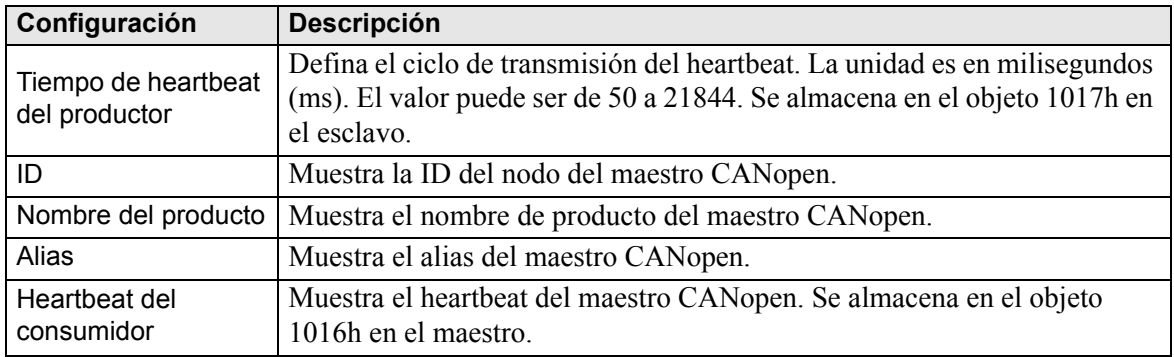

• Control de errores avanzado (cuando no se selecciona protección)

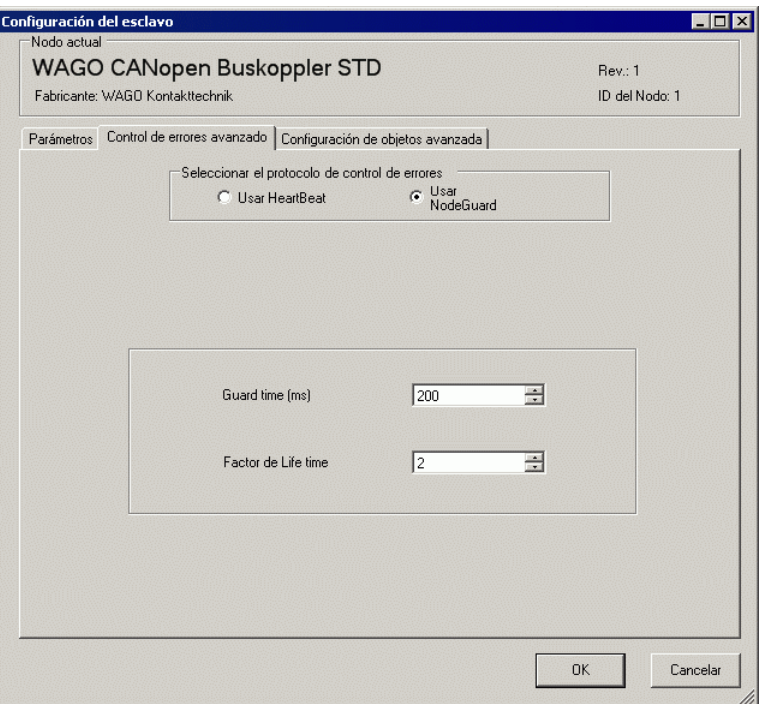

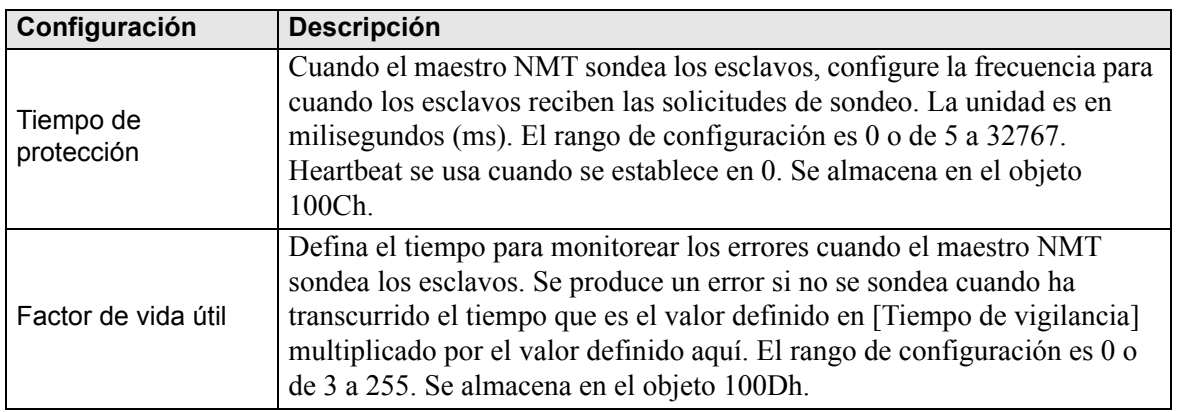

• Ajustes extendidos

Puede cambiar los valores de los objetos de lectura-escritura y de sólo escritura para el método de acceso. Los valores que puede cambiar son los objetos que son de escritura y que no están atenuados. Los valores definidos aquí se escriben en los objetos del esclavo al inicio. Los detalles de la configuración son iguales que los de la pestaña [Configuración de objetos avanzada] en el cuadro de diálogo [Configuración del maestro]

) [30.7.6 Guía de configuración del \[Controlador de E/S\]](#page-27-0)  Cuadro de diálogo [Configuración del maestro •Configuración de objetos avanzada 30-184](#page-27-0)

# <span id="page-40-0"></span>**Cuadro de diálogo de Administrador del catálogo**

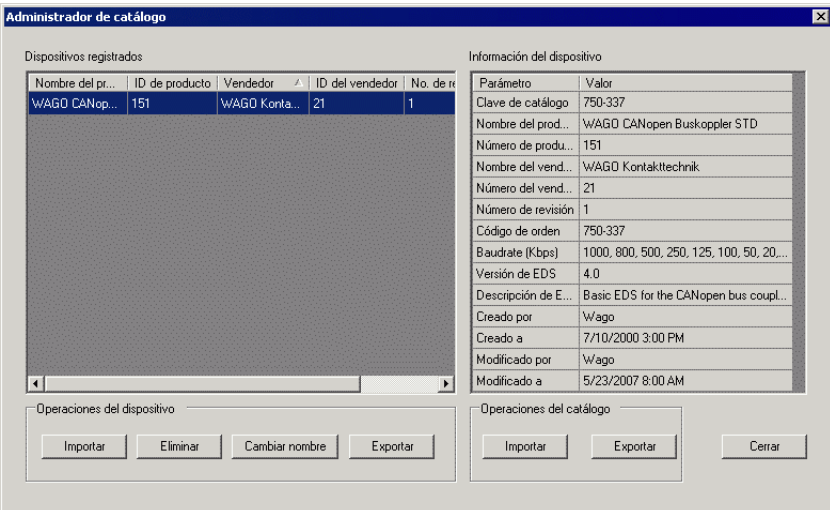

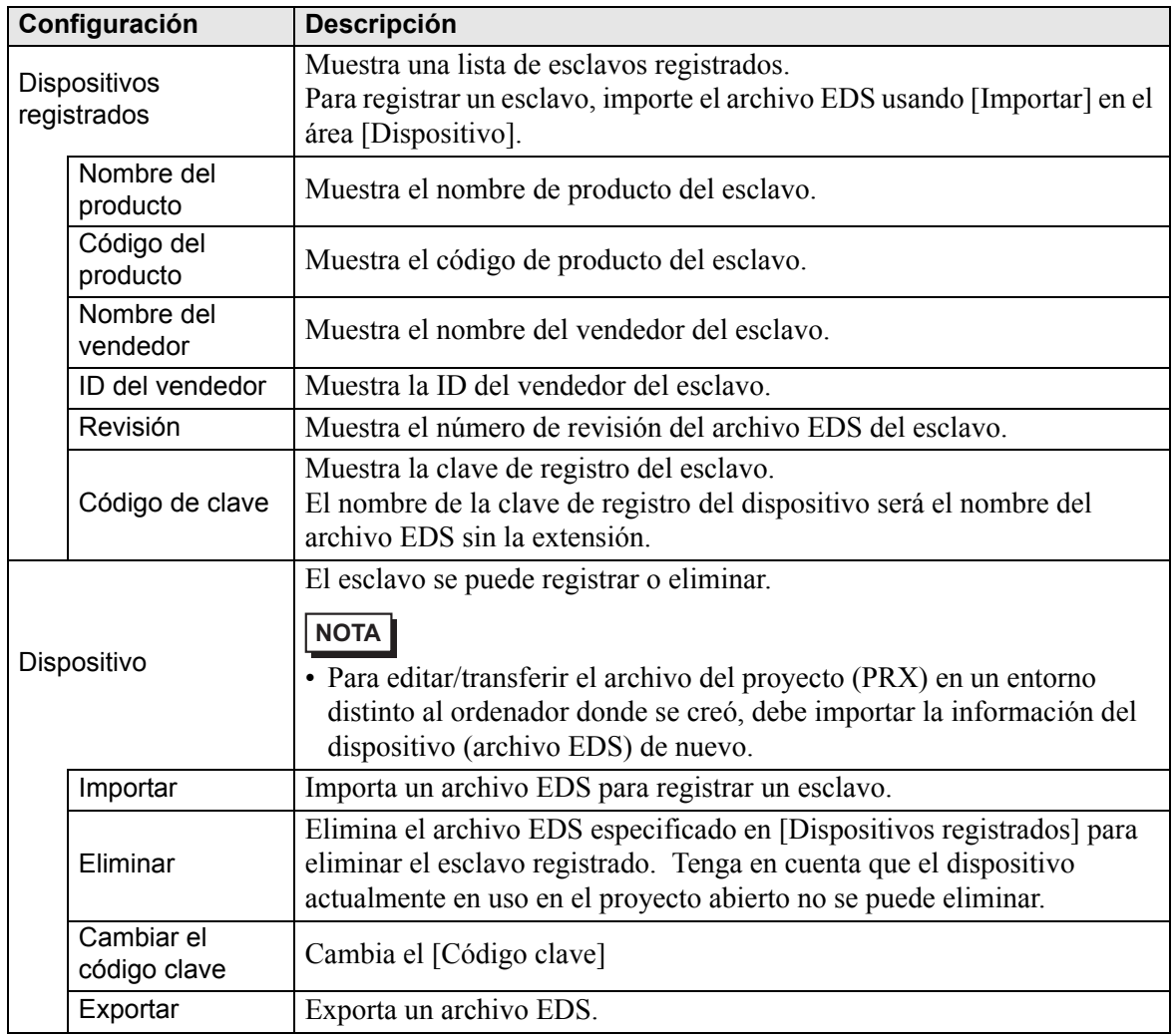

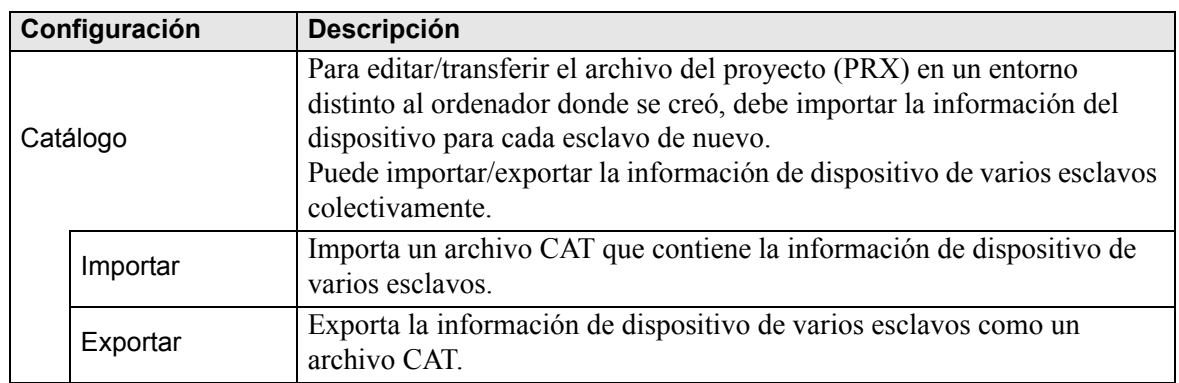

# **30.7.7 Información del error**

La variable de sistema #L\_IOStatus almacena la información de los errores en los 8 bits inferiores.

#L\_IOStatus

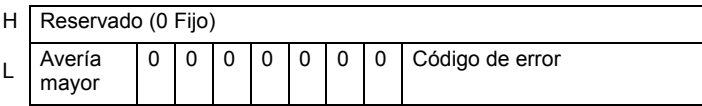

Avería mayor

Se define "1" cuando detecta un fallo que necesita detener la lógica.

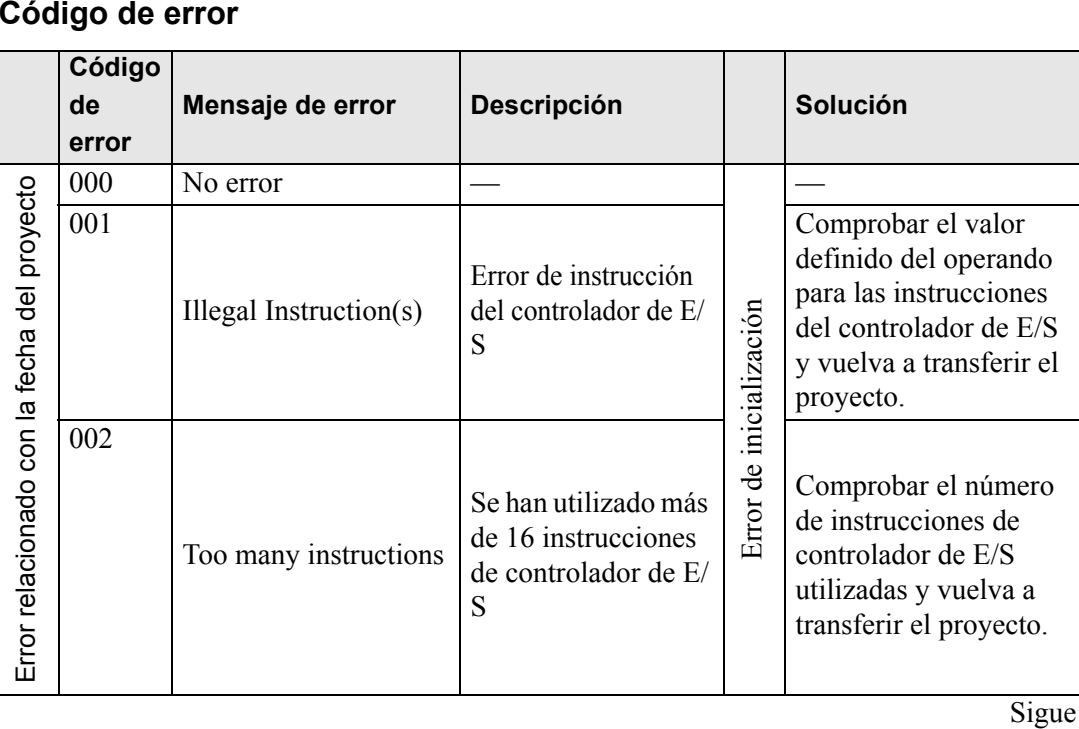

### **Código de error**

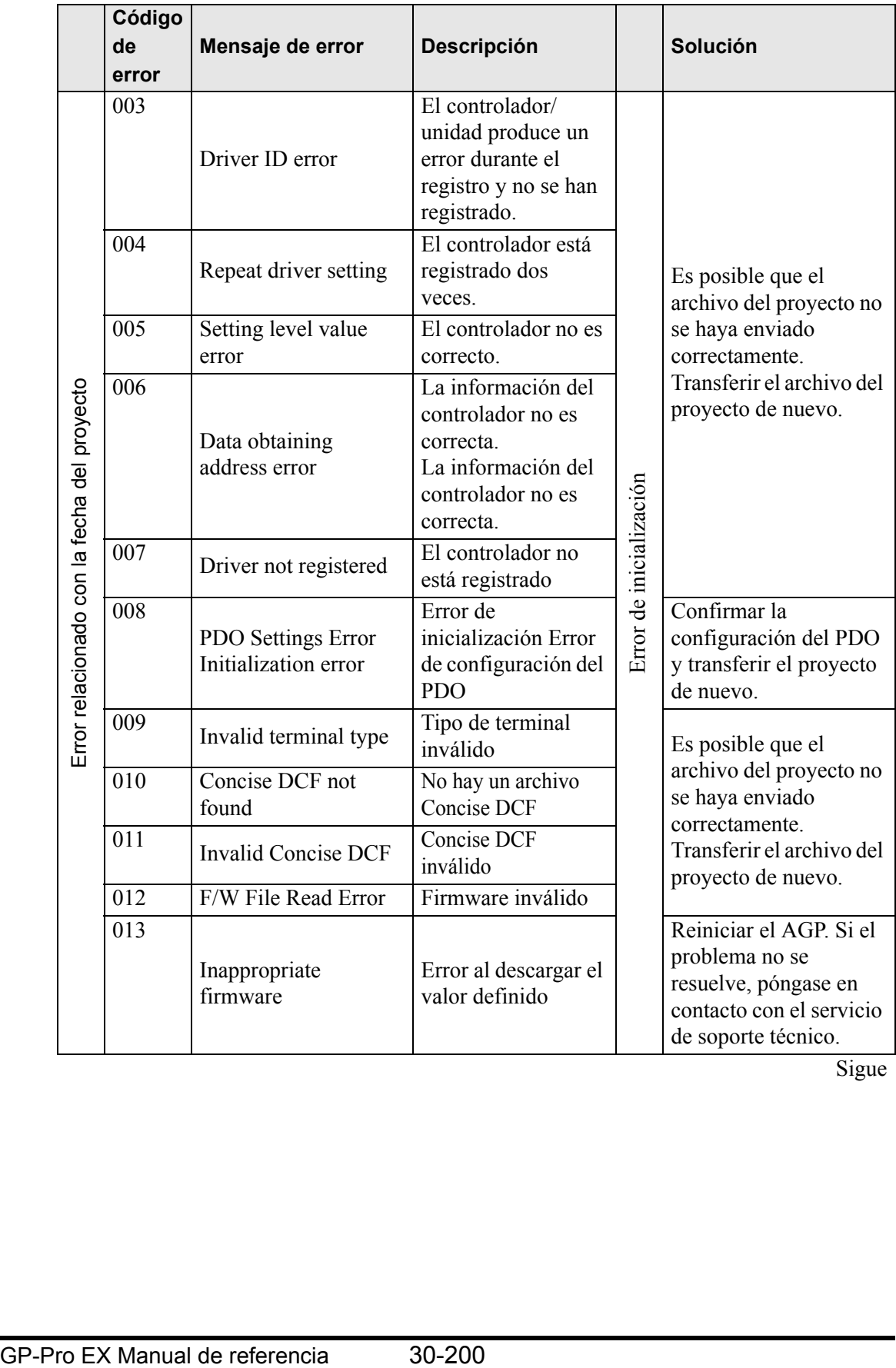

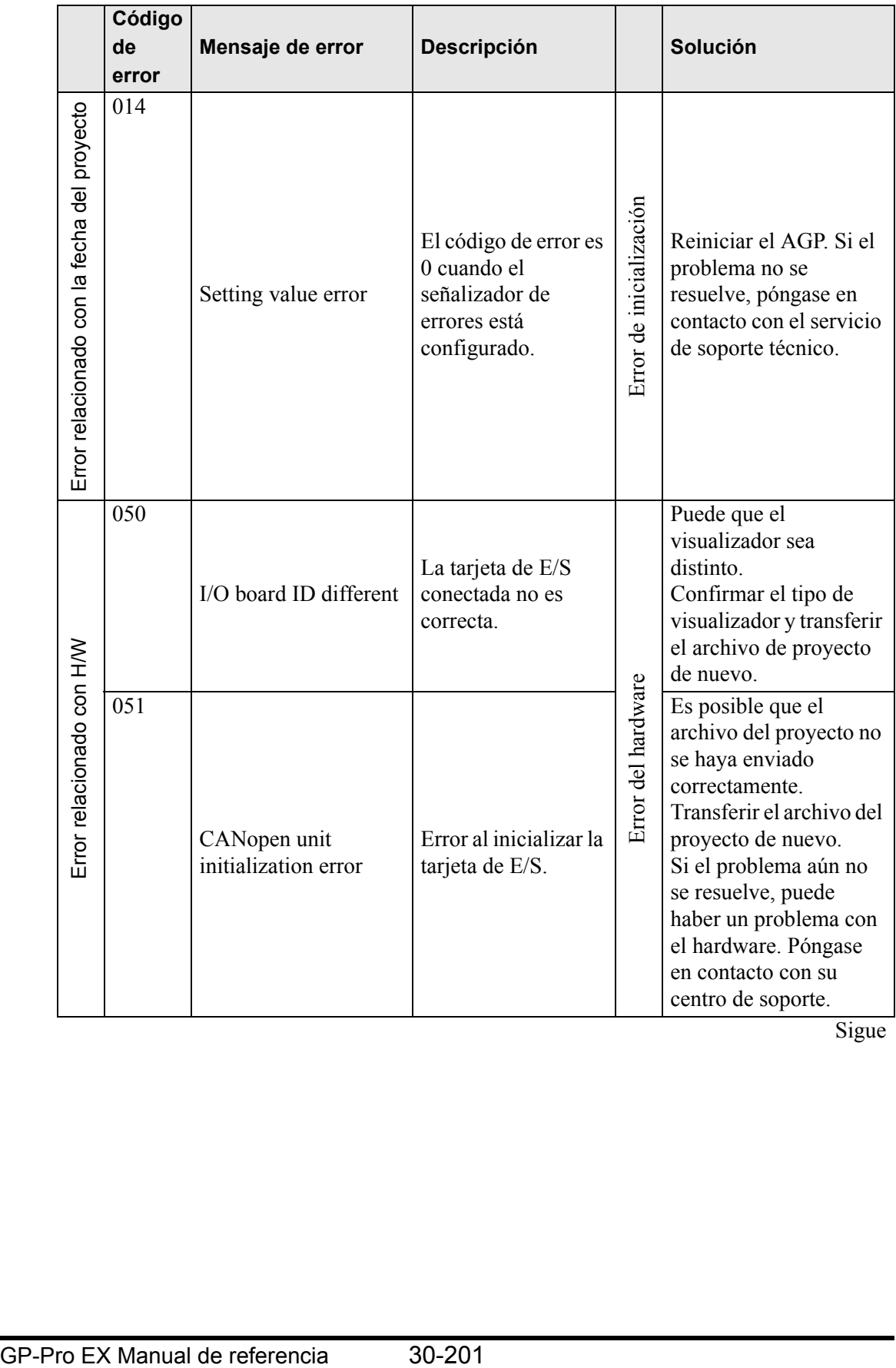

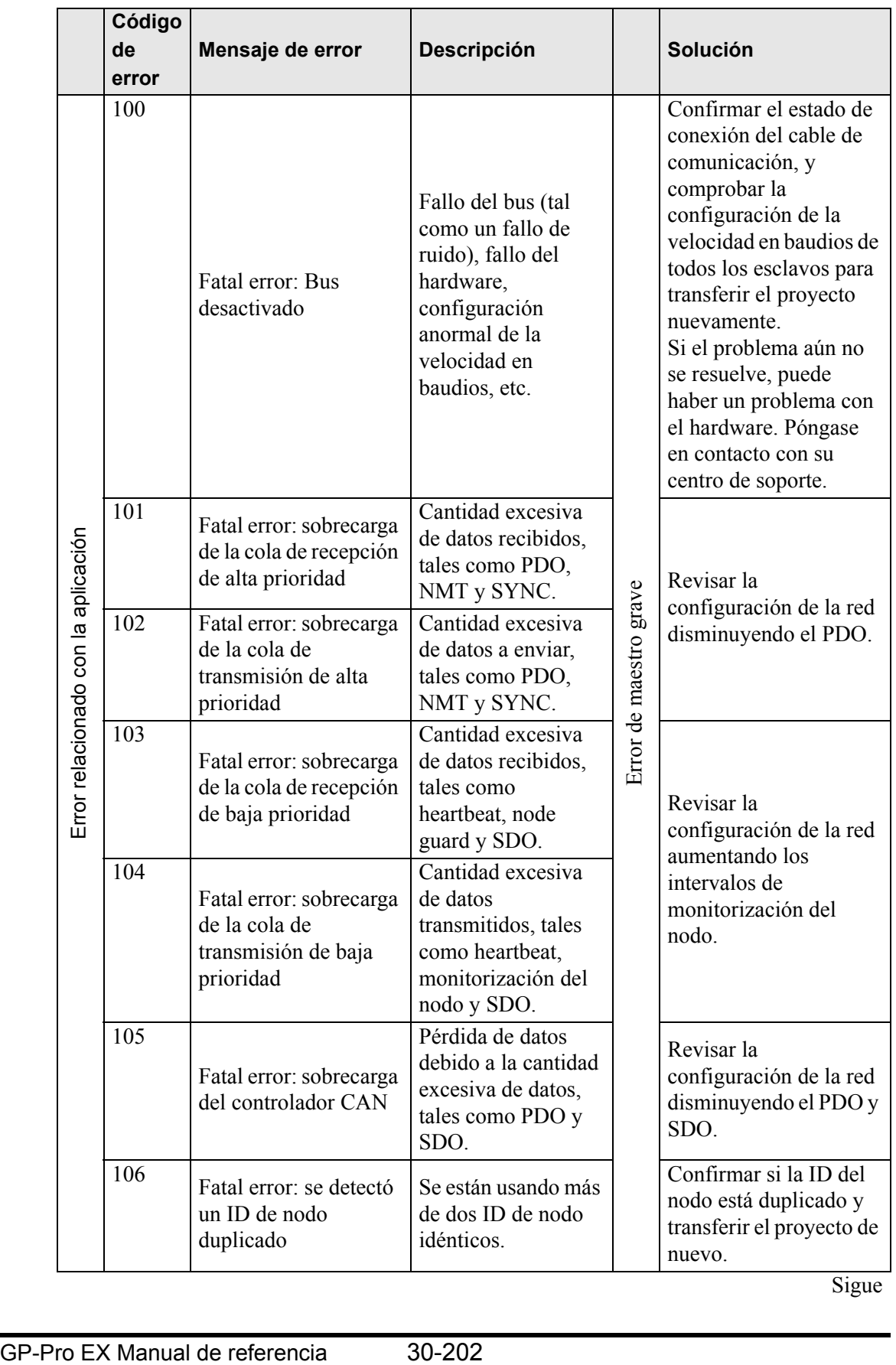

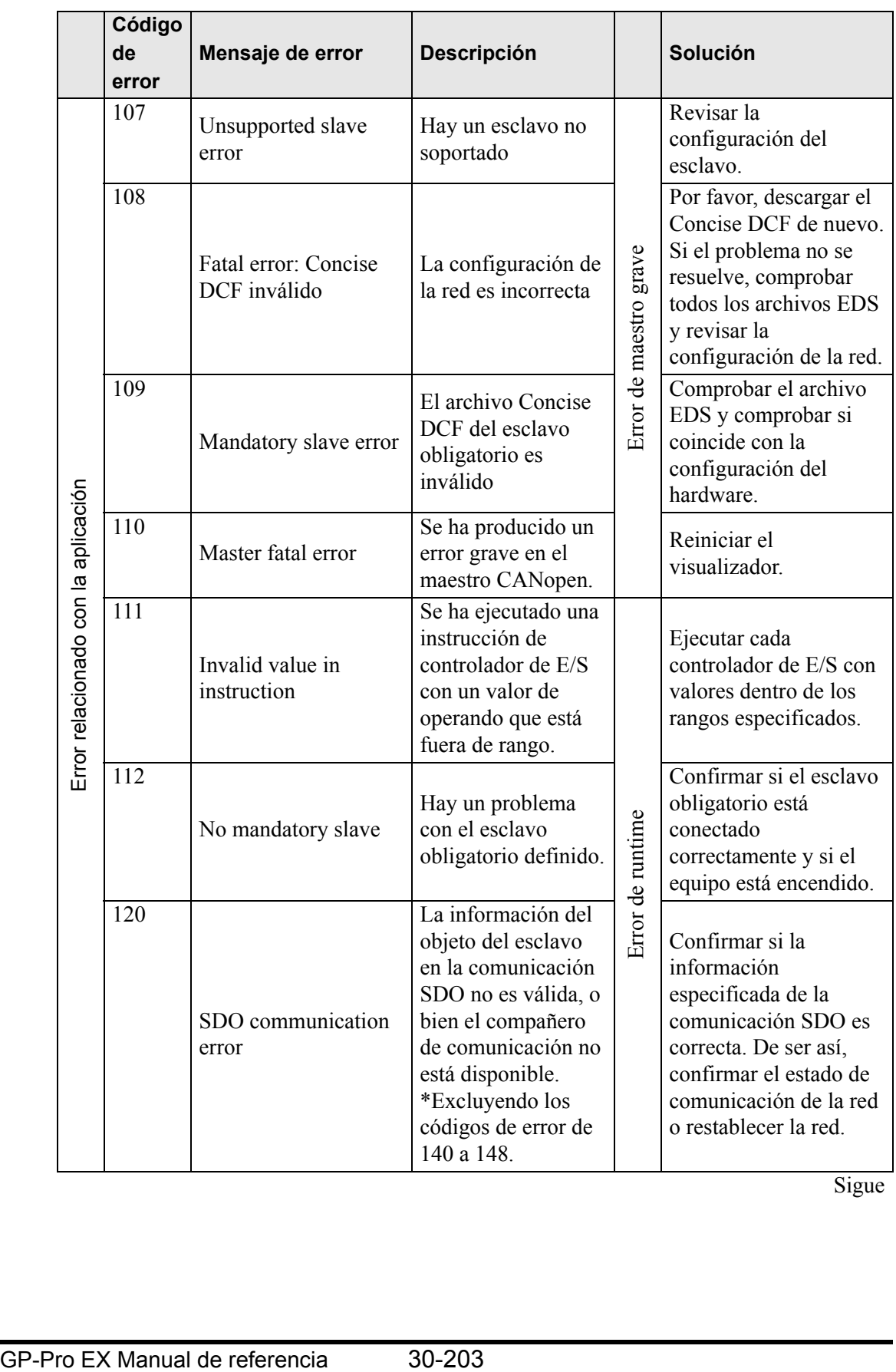

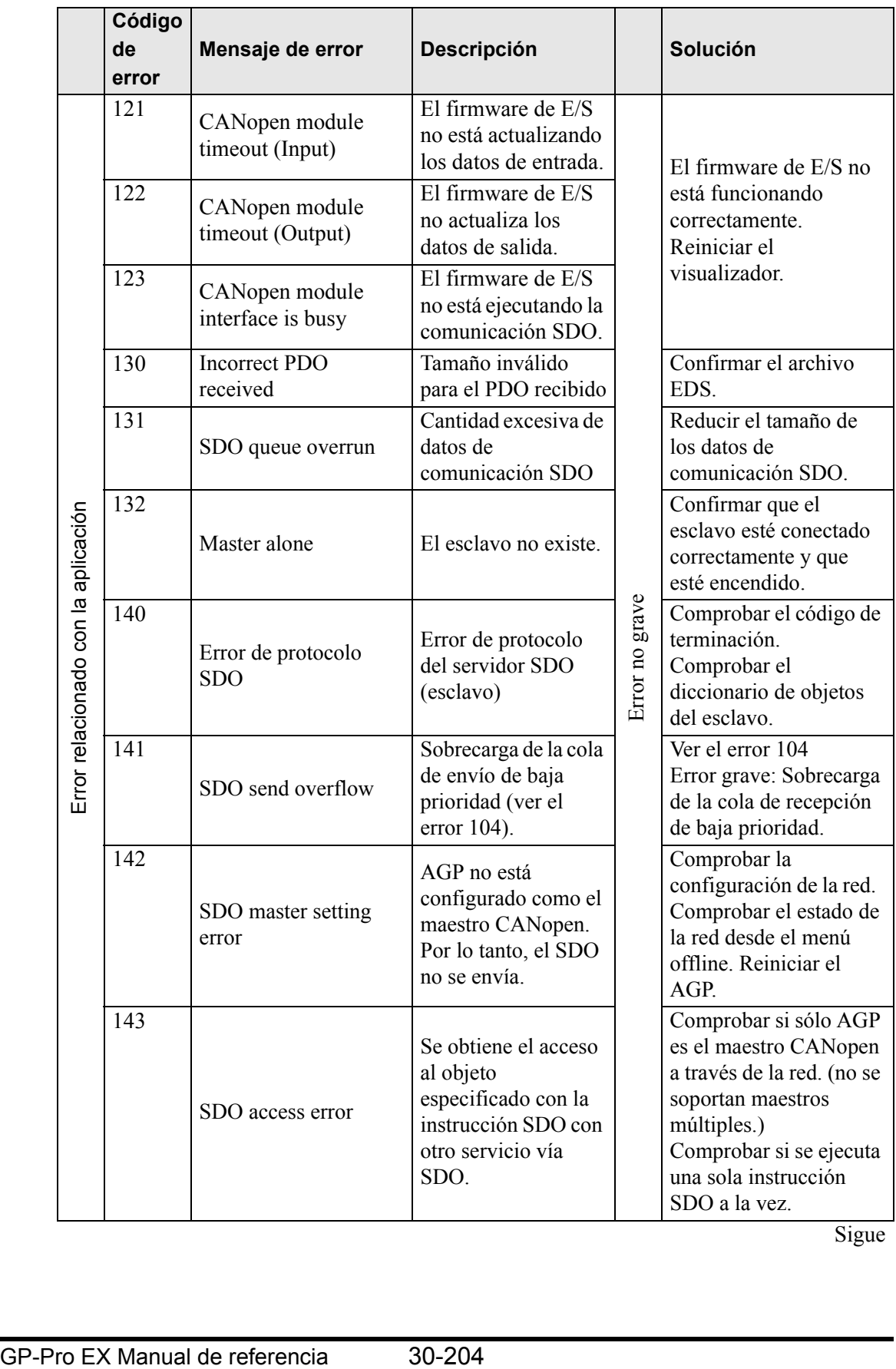

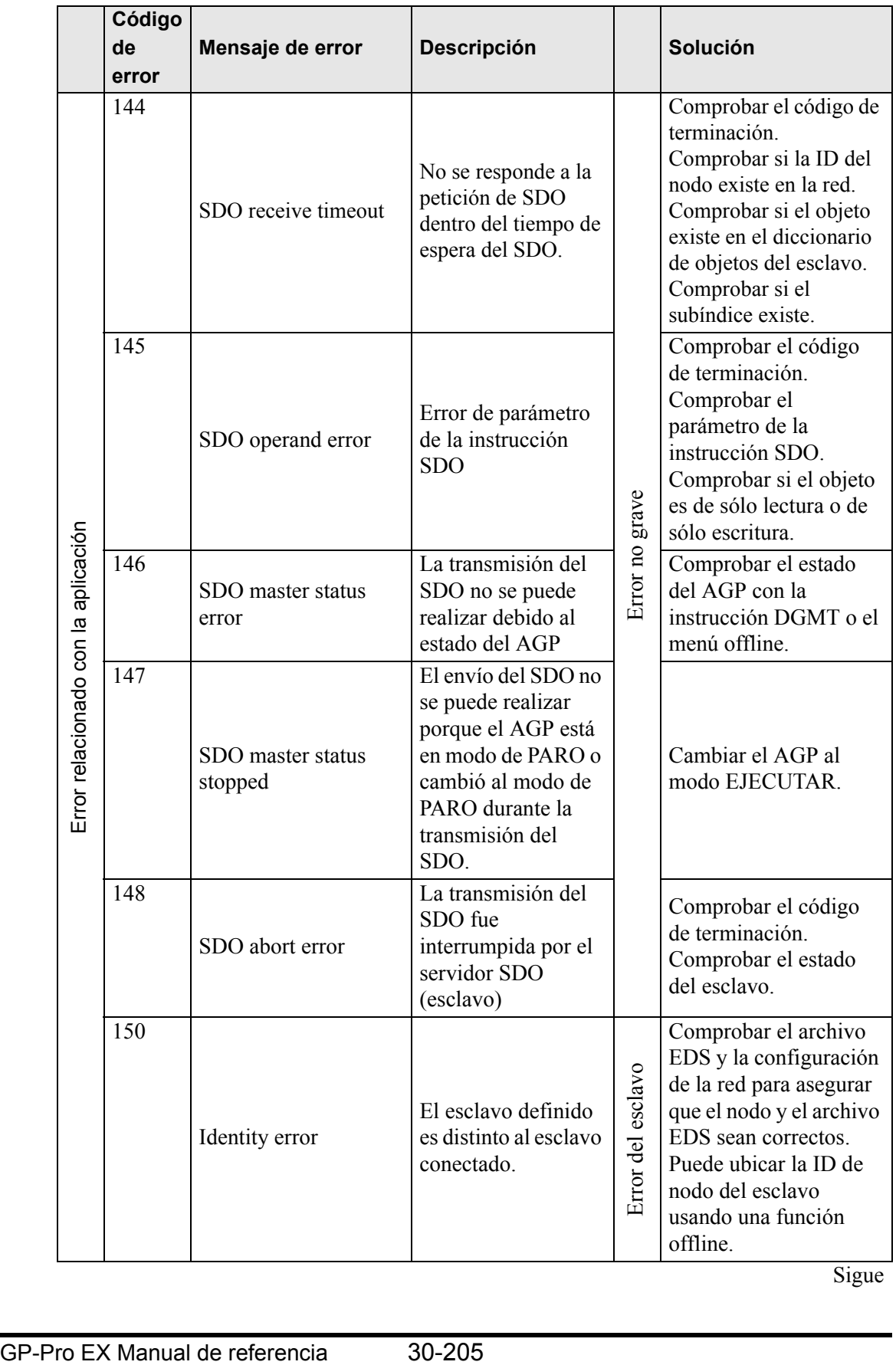

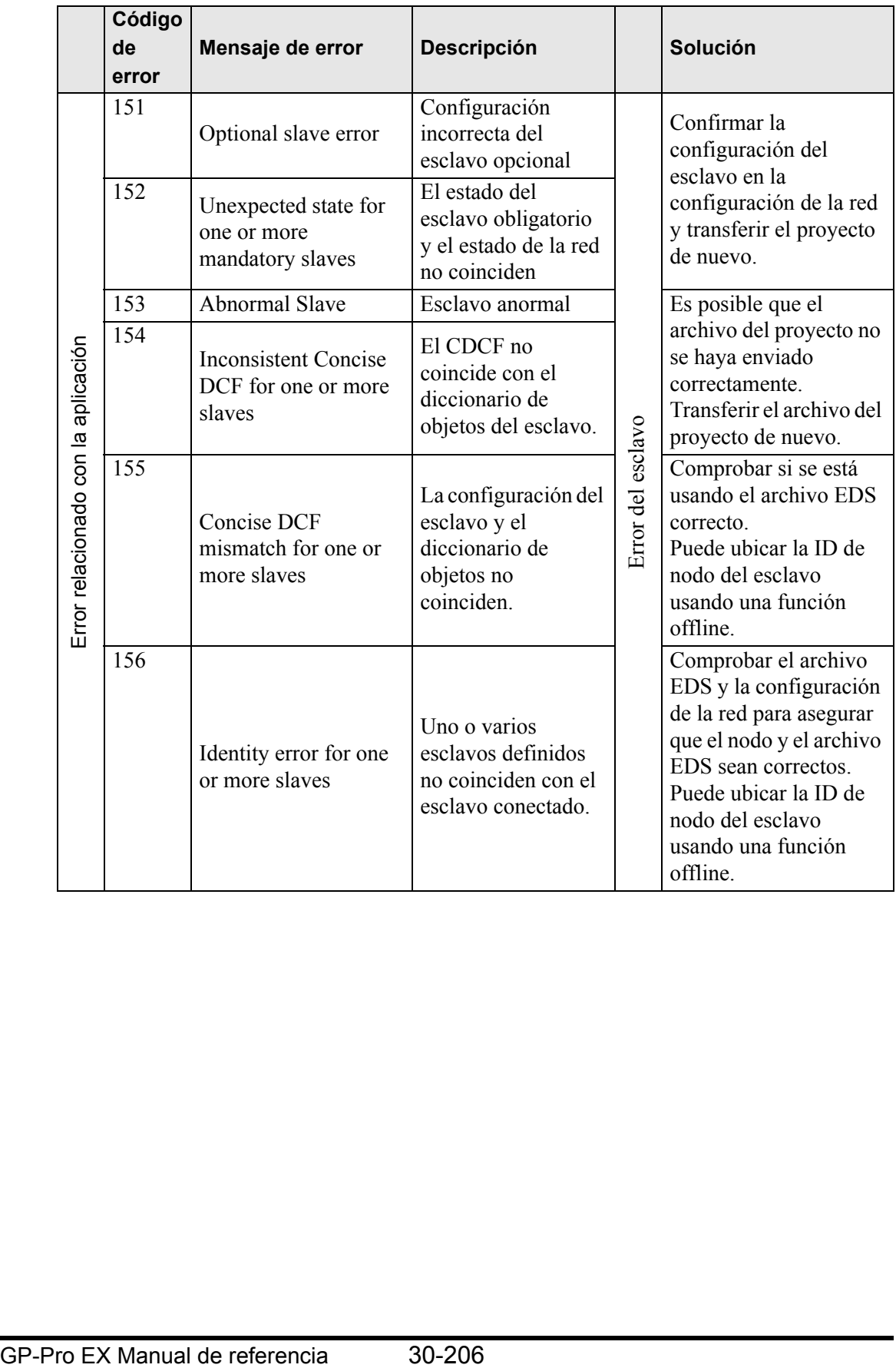

#### **30.7.8 Restricciones**

- Si se transfiere un proyecto con una versión del Controlador de E/S distinta, la GP demora en iniciarse.
- Si hay muchos datos PDO, el número de procesos que ejecutan la lógica aumenta. Por lo tanto, la exploración puede tardar más que el tiempo de exploración definido.
- Según las configuraciones del controlador de E/S, cuando el cable de comunicación de CANopen se desconecta, la red CANopen se reinicia al restaurarse.
- Puede configurar 512 puntos de bit de E/S (bits de entrada: 256 puntos; bits de salida: 256 puntos). Puede configurar 128 puntos de enteros de E/S (entero de entrada: 64 puntos; entero de salida: 64 puntos).
- No defina valores fuera del rango válido. Aunque especifique un valor fuera del rango, puede que no aparezca un error.
- Si abre el cuadro de configuración de la red, puede aparecer un mensaje para guardar el proyecto cuando lo cierre, aun si no ha hecho ningún cambio.
- Después de asignar la E/S, el eliminar objetos, deshabilitar el PDO o eliminar el esclavo no cancelará la asignación de E/S.
- Cuando se usa el controlador CANopen, la operación de anulación no está disponible in la pantalla de E/S asociada ni en la configuración de controlador de E/S.
- No instale o desconecte el equipo LT del equipo de CANopen mientras esté encendido (por ejemplo, cuando el LT se está ejecutando).